Part No. 320199-B December 2005

4655 Great America Parkway Santa Clara, CA 95054

# **Installing and Using the Security & Routing Element Manager (SREM)**

Nortel Secure Network Access Switch Software Release 1.0

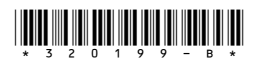

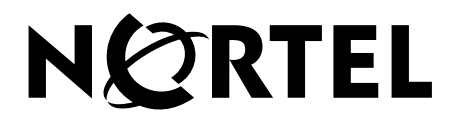

#### **Copyright © Nortel Networks Limited 2005. All rights reserved.**

The information in this document is subject to change without notice. The statements, configurations, technical data, and recommendations in this document are believed to be accurate and reliable, but are presented without express or implied warranty. Users must take full responsibility for their applications of any products specified in this document. The information in this document is proprietary to Nortel Networks Inc.

The software described in this document is furnished under a license agreement and may be used only in accordance with the terms of that license. The software license agreement is included in this document.

#### **Trademarks**

\*Nortel, Nortel Networks, the Nortel logo, the Globemark, Passport, BayStack, and Contivity are trademarks of Nortel Networks.

All other products or services may be trademarks or registered trademarks of their respective owners.

The asterisk after a name denotes a trademarked item.

### **Restricted rights legend**

Use, duplication, or disclosure by the United States Government is subject to restrictions as set forth in subparagraph (c)(1)(ii) of the Rights in Technical Data and Computer Software clause at DFARS 252.227-7013.

Notwithstanding any other license agreement that may pertain to, or accompany the delivery of, this computer software, the rights of the United States Government regarding its use, reproduction, and disclosure are as set forth in the Commercial Computer Software-Restricted Rights clause at FAR 52.227-19.

## **Export**

This product, software and related technology is subject to U.S. export control and may be subject to export or import regulations in other countries. Purchaser must strictly comply with all such laws and regulations. A license to export or reexport may be required by the U.S. Department of Commerce.

#### **Statement of conditions**

In the interest of improving internal design, operational function, and/or reliability, Nortel Networks Inc. reserves the right to make changes to the products described in this document without notice.

Nortel Networks Inc. does not assume any liability that may occur due to the use or application of the product(s) or circuit layout(s) described herein.

Portions of the code in this software product may be Copyright © 1988, Regents of the University of California. All rights reserved. Redistribution and use in source and binary forms of such portions are permitted, provided that the above copyright notice and this paragraph are duplicated in all such forms and that any documentation, advertising materials, and other materials related to such distribution and use acknowledge that such portions of the software were developed by the University of California, Berkeley. The name of the University may not be used to endorse or promote products derived from such portions of the software without specific prior written permission.

SUCH PORTIONS OF THE SOFTWARE ARE PROVIDED "AS IS" AND WITHOUT ANY EXPRESS OR IMPLIED WARRANTIES, INCLUDING, WITHOUT LIMITATION, THE IMPLIED WARRANTIES OF MERCHANTABILITY AND FITNESS FOR A PARTICULAR PURPOSE.

In addition, the program and information contained herein are licensed only pursuant to a license agreement that contains restrictions on use and disclosure (that may incorporate by reference certain limitations and notices imposed by third parties).

#### **Licensing**

This product includes software developed by the OpenSSL Project for use in the OpenSSL Toolkit (http://www.openssl.org/).

This product includes cryptographic software written by Eric Young (eay@cryptsoft.com).

This product includes software written by Tim Hudson (tjh@cryptsoft.com).

This product includes software developed by the Apache Software Foundation (http://www.apache.org/).

This product includes a TAP-Win32 driver derived from the CIPE-Win32 kernel driver, Copyright © Damion K. Wilson, and is licensed under the GPL.

Portions of the TunnelGuard code include software licensed from The Legion of the Bouncy Castle.

### **Nortel Networks Inc. software license agreement**

This Software License Agreement ("License Agreement") is between you, the end-user ("Customer") and Nortel Networks Corporation and its subsidiaries and affiliates ("Nortel Networks"). PLEASE READ THE FOLLOWING CAREFULLY. YOU MUST ACCEPT THESE LICENSE TERMS IN ORDER TO DOWNLOAD AND/OR USE THE SOFTWARE. USE OF THE SOFTWARE CONSTITUTES YOUR ACCEPTANCE OF THIS LICENSE AGREEMENT. If you do not accept these terms and conditions, return the Software, unused and in the original shipping container, within 30 days of purchase to obtain a credit for the full purchase price.

"Software" is owned or licensed by Nortel Networks, its parent or one of its subsidiaries or affiliates, and is copyrighted and licensed, not sold. Software consists of machine-readable instructions, its components, data, audio-visual content (such as images, text, recordings or pictures) and related licensed materials including all whole or partial copies. Nortel Networks grants you a license to use the Software only in the country where you acquired the Software. You obtain no rights other than those granted to you under this License Agreement. You are responsible for the selection of the Software and for the installation of, use of, and results obtained from the Software.

**1. Licensed Use of Software.** Nortel Networks grants Customer a nonexclusive license to use a copy of the Software on only one machine at any one time or to the extent of the activation or authorized usage level, whichever is applicable. To the extent Software is furnished for use with designated hardware or Customer furnished equipment ("CFE"), Customer is granted a nonexclusive license to use Software only on such hardware or CFE, as applicable. Software contains trade secrets and Customer agrees to treat Software as confidential information using the same care and discretion Customer uses with its own similar information that it does not wish to disclose, publish or disseminate. Customer will ensure that anyone who uses the Software does so only in compliance with the terms of this Agreement. Customer shall not a) use, copy, modify, transfer or distribute the Software except as expressly authorized; b) reverse assemble, reverse compile, reverse engineer or otherwise translate the Software; c) create derivative works or modifications unless expressly authorized; or d) sublicense, rent or lease the Software. Licensors of intellectual property to Nortel Networks are beneficiaries of this provision. Upon termination or breach of the license by Customer or in the event designated hardware or CFE is no longer in use, Customer will promptly return the Software to Nortel Networks or certify its destruction. Nortel Networks may audit by remote polling or other reasonable means to determine Customer's Software activation or usage levels. If suppliers of third party software included in Software require Nortel Networks to include additional or different terms, Customer agrees to abide by such terms provided by Nortel Networks with respect to such third party software.

**2. Warranty.** Except as may be otherwise expressly agreed to in writing between Nortel Networks and Customer, Software is provided "AS IS" without any warranties (conditions) of any kind. NORTEL NETWORKS DISCLAIMS ALL WARRANTIES (CONDITIONS) FOR THE SOFTWARE, EITHER EXPRESS OR IMPLIED, INCLUDING, BUT NOT LIMITED TO THE IMPLIED WARRANTIES OF MERCHANTABILITY AND FITNESS FOR A

PARTICULAR PURPOSE AND ANY WARRANTY OF NON-INFRINGEMENT. Nortel Networks is not obligated to provide support of any kind for the Software. Some jurisdictions do not allow exclusion of implied warranties, and, in such event, the above exclusions may not apply.

**3. Limitation of Remedies.** IN NO EVENT SHALL NORTEL NETWORKS OR ITS AGENTS OR SUPPLIERS BE LIABLE FOR ANY OF THE FOLLOWING: a) DAMAGES BASED ON ANY THIRD PARTY CLAIM; b) LOSS OF, OR DAMAGE TO, CUSTOMER'S RECORDS, FILES OR DATA; OR c) DIRECT, INDIRECT, SPECIAL, INCIDENTAL, PUNITIVE, OR CONSEQUENTIAL DAMAGES (INCLUDING LOST PROFITS OR SAVINGS), WHETHER IN CONTRACT, TORT OR OTHERWISE (INCLUDING NEGLIGENCE) ARISING OUT OF YOUR USE OF THE SOFTWARE, EVEN IF NORTEL NETWORKS, ITS AGENTS OR SUPPLIERS HAVE BEEN ADVISED OF THEIR POSSIBILITY. The foregoing limitations of remedies also apply to any developer and/or supplier of the Software. Such developer and/or supplier is an intended beneficiary of this Section. Some jurisdictions do not allow these limitations or exclusions and, in such event, they may not apply.

#### **4. General**

- a. If Customer is the United States Government, the following paragraph shall apply: All Nortel Networks Software available under this License Agreement is commercial computer software and commercial computer software documentation and, in the event Software is licensed for or on behalf of the United States Government, the respective rights to the software and software documentation are governed by Nortel Networks standard commercial license in accordance with U.S. Federal Regulations at 48 C.F.R. Sections 12.212 (for non-DoD entities) and 48 C.F.R. 227.7202 (for DoD entities).
- b. Customer may terminate the license at any time. Nortel Networks may terminate the license if Customer fails to comply with the terms and conditions of this license. In either event, upon termination, Customer must either return the Software to Nortel Networks or certify its destruction.
- c. Customer is responsible for payment of any taxes, including personal property taxes, resulting from Customer's use of the Software. Customer agrees to comply with all applicable laws including all applicable export and import laws and regulations.
- d. Neither party may bring an action, regardless of form, more than two years after the cause of the action arose.
- e. The terms and conditions of this License Agreement form the complete and exclusive agreement between Customer and Nortel Networks.
- f. This License Agreement is governed by the laws of the country in which Customer acquires the Software. If the Software is acquired in the United States, then this License Agreement is governed by the laws of the state of New York.

# **Contents**

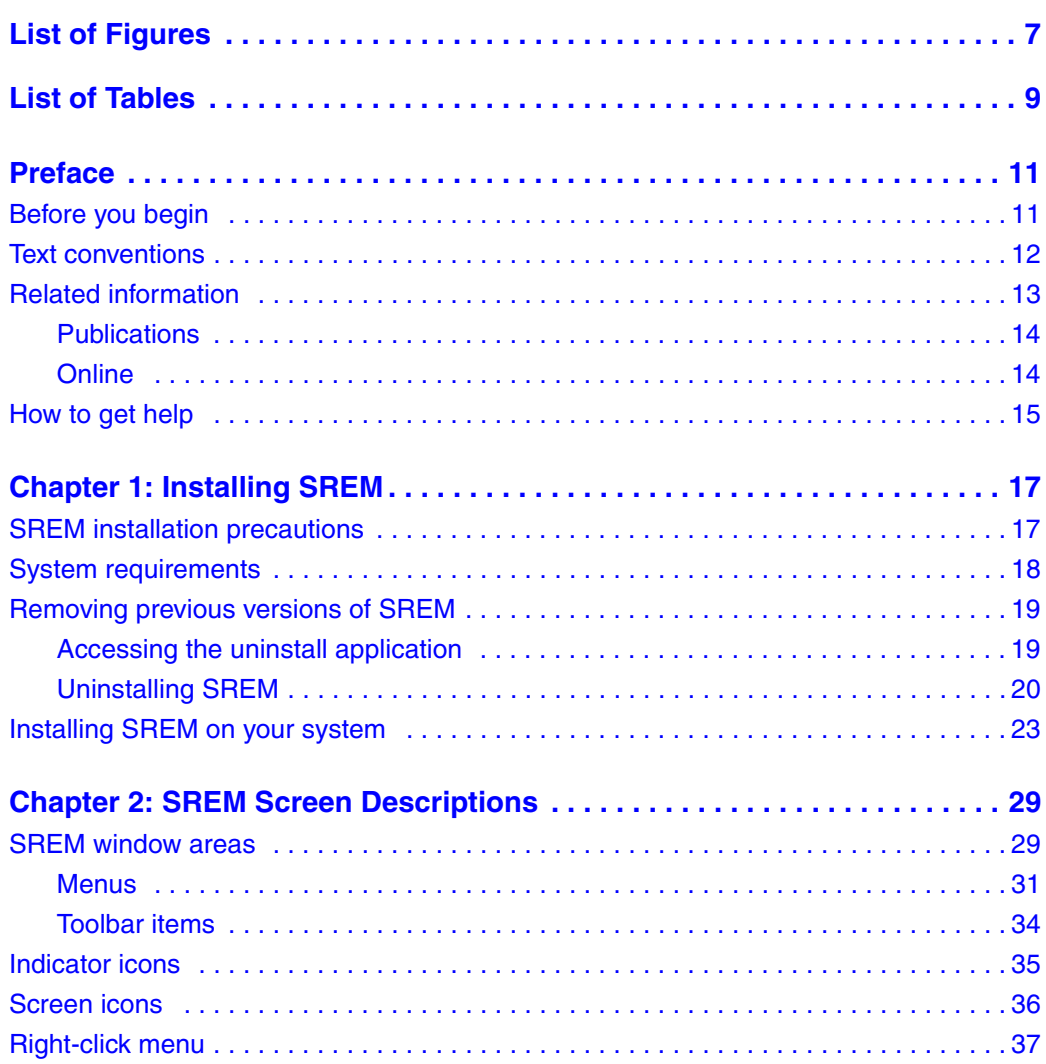

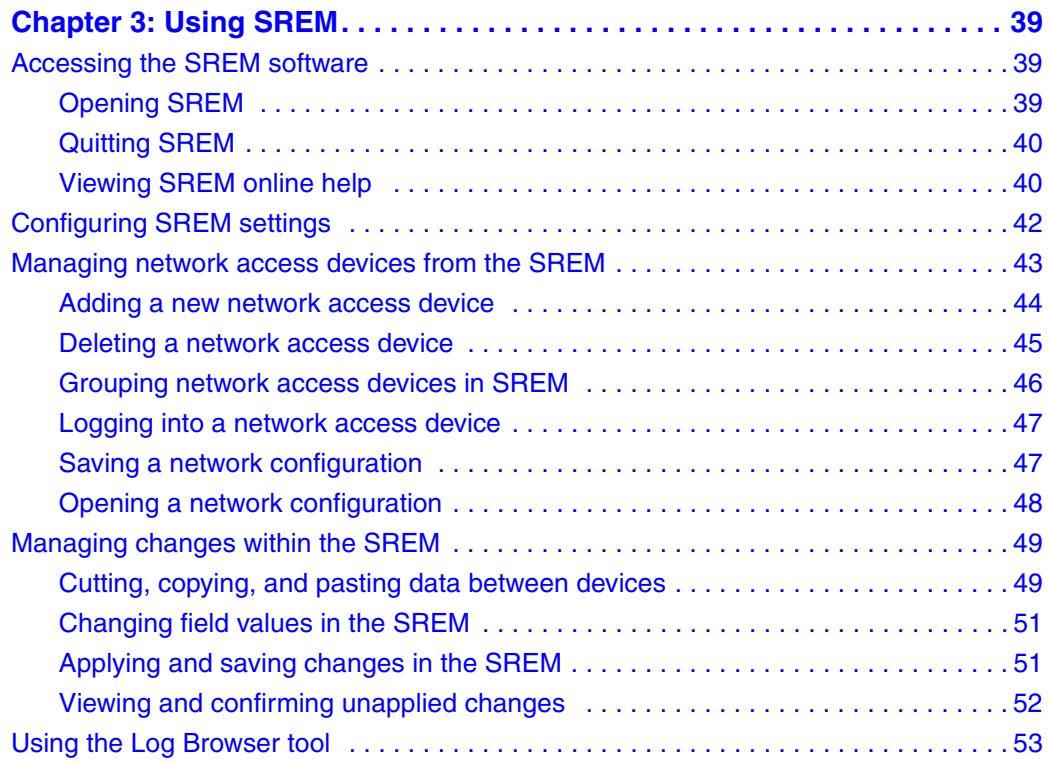

# <span id="page-6-0"></span>**Figures**

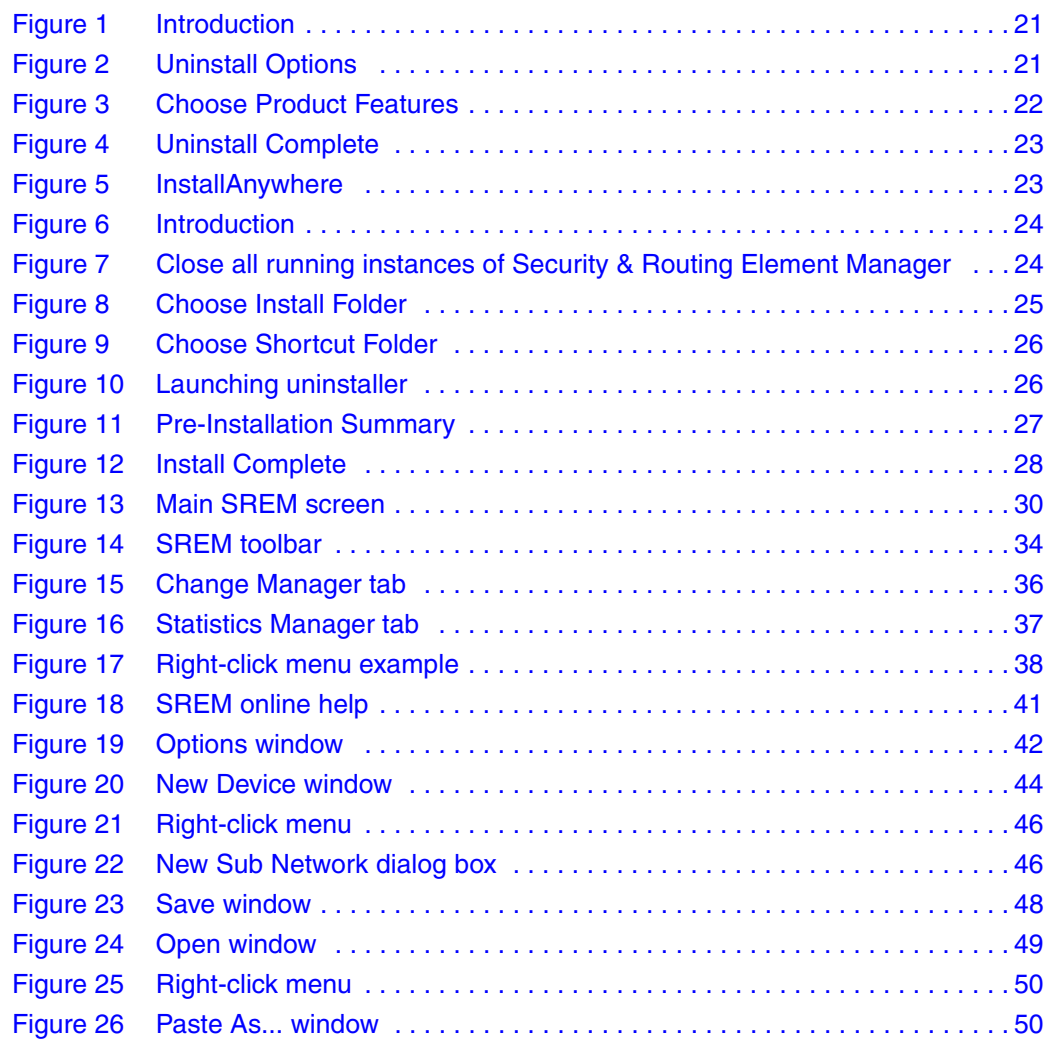

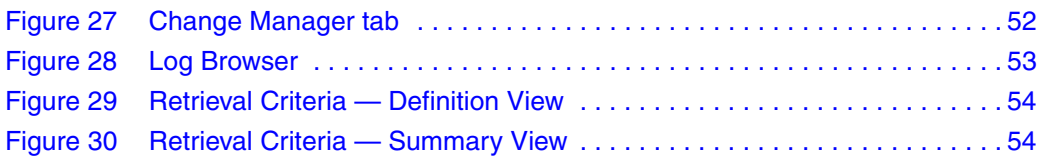

# <span id="page-8-0"></span>**Tables**

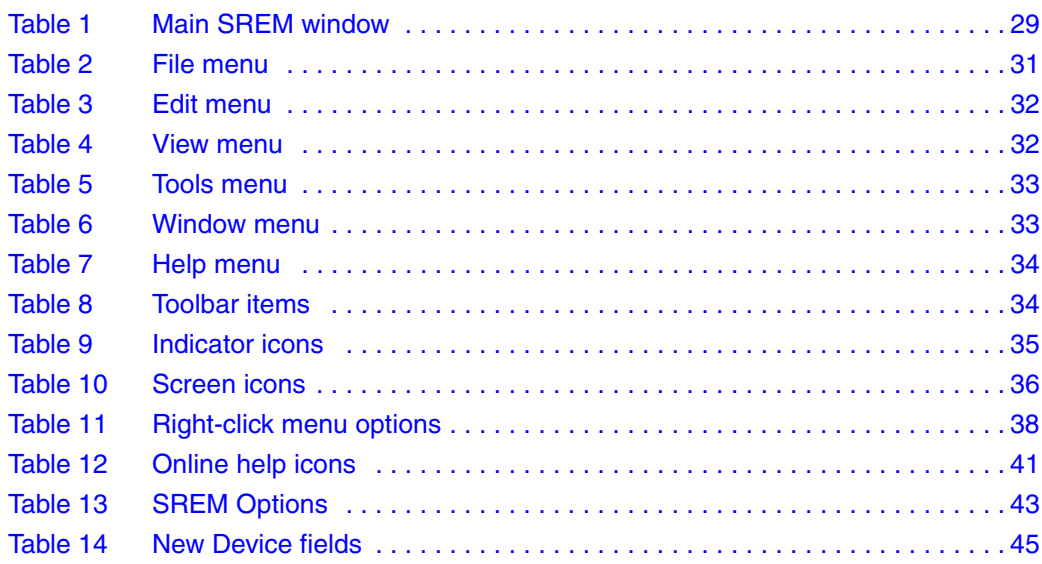

# <span id="page-10-0"></span>**Preface**

This document provides generic instructions for installing and using the Security & Routing Element Manager (SREM) software.

Security & Routing Element Manager (SREM) is a graphical user interface (GUI) that runs in an online, interactive mode. SREM allows the management of multiple devices (for example, the Nortel SNAS 4050) from one application. To use SREM, you must have network connectivity to a management station running SREM in one of the supported environments.

# <span id="page-10-1"></span>**Before you begin**

This guide is intended for network administrators who have the following background:

- basic knowledge of networks, Ethernet bridging, and IP routing
- familiarity with networking concepts and terminology
- experience with windowing systems or GUIs
- basic knowledge of network topologies

Before using this guide, you must complete the following procedures. For a new switch:

**1** Install the switch.

For installation instructions, see *Nortel Secure Network Access Switch 4050 Installation Guide* (320846-A).

**2** Connect the switch to the network.

For more information, see *Nortel Secure Network Access Solution Guide* (320817-A).

**3** Complete the basic switch configuration using CLI commands.

For more information, see *Nortel Secure Network Access Switch 4050 User Guide* (320818-A).

# <span id="page-11-0"></span>**Text conventions**

This guide uses the following text conventions:

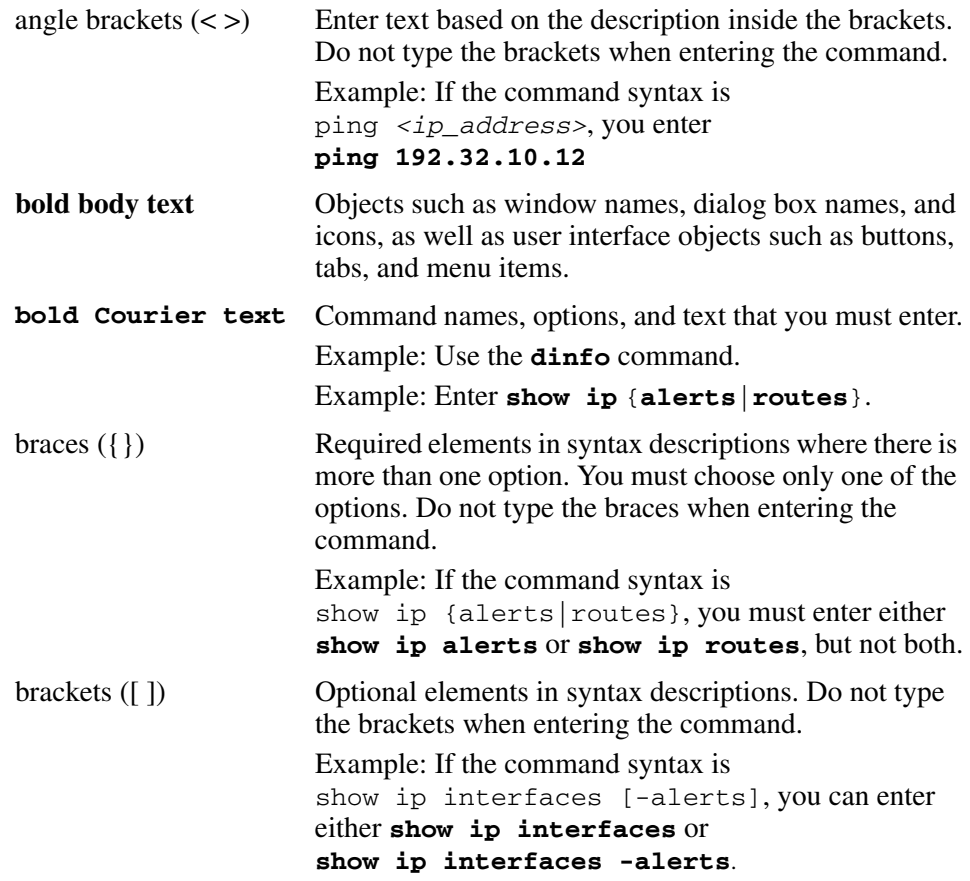

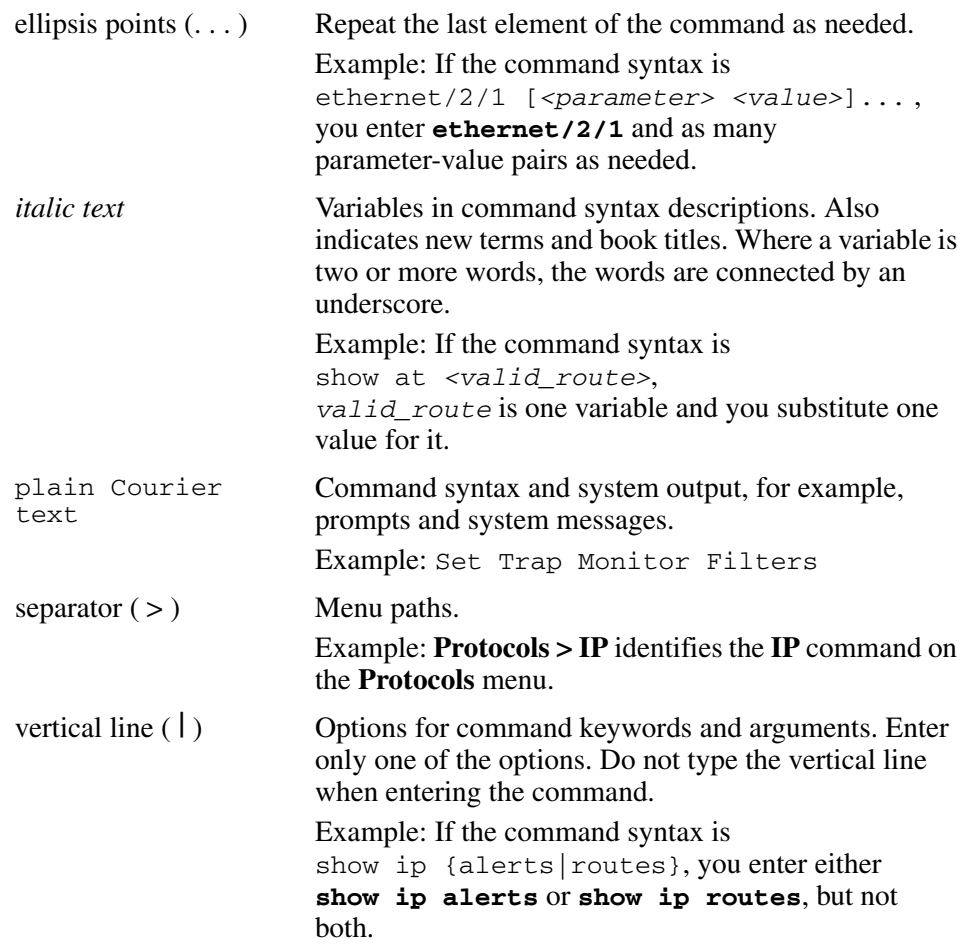

# <span id="page-12-0"></span>**Related information**

This section lists information sources that relate to this document.

## <span id="page-13-0"></span>**Publications**

Refer to the following publications for information on the Nortel SNA solution:

- *Nortel Secure Network Access Solution Guide* (320817-A)
- *Nortel Secure Network Access Switch 4050 Installation Guide* (320846-A)
- *Nortel Secure Network Access Switch 4050 User Guide* (320818-A)
- *Installing and Using the Security & Routing Element Manager (SREM)* (320199-B)
- *Release Notes for Nortel Ethernet Routing Switch 5500 Series, Software Release 4.3* (217468-B)
- *Release Notes for the Ethernet Routing Switch 8300, Software Release 2.2.8* (316811-E)
- *Release Notes for the Nortel Secure Network Access Solution, Software Release 1.0* (320850-A)
- *Release Notes for Enterprise Switch Manager (ESM), Software Release 5.1* (209960-H)
- *Using Enterprise Switch Manager Release 5.1* (208963-F)

## <span id="page-13-1"></span>**Online**

To access Nortel technical documentation online, go to the Nortel web site:

#### [www.nortel.com/support](http://www.nortel.com/support)

You can download current versions of technical documentation. To locate documents, browse by category or search using the product name or number.

You can print the technical manuals and release notes free, directly from the Internet. Use Adobe\* Reader\* to open the manuals and release notes, search for the sections you need, and print them on most standard printers. Go to the Adobe Systems site at [www.adobe.com](http://www.adobe.com) to download a free copy of Adobe Reader.

# <span id="page-14-0"></span>**How to get help**

If you purchased a service contract for your Nortel product from a distributor or authorized reseller, contact the technical support staff for that distributor or reseller for assistance.

If you purchased a Nortel service program, use the [www.nortel.com/help w](http://www.nortel.com/help)eb page to locate information to contact Nortel for assistance:

- To obtain Nortel Technical Support contact information, click the **CONTACT US** link on the left side of the page.
- To call a Nortel Technical Solutions Center for assistance, click the **CALL US** link on the left side of the page to find the telephone number for your region.

An Express Routing Code (ERC) is available for many Nortel products and services. When you use an ERC, your call is routed to a technical support person who specializes in supporting that product or service. To locate the ERC for your product or service, go to the [www.nortel.com/help](http://www.nortel.com/help) web page and follow these links:

- **1** Click **CONTACT US** on the left side of the **HELP** web page.
- **2** Click **Technical Support** on the **CONTACT US** web page.
- **3** Click **Express Routing Codes** on the **TECHNICAL SUPPORT** web page.

# <span id="page-16-1"></span><span id="page-16-0"></span>**Chapter 1 Installing SREM**

The Security & Router Element Manager (SREM) is a graphical user interface that allows users to configure and monitor a variety of devices, including the Nortel Secure Network Access Switch 4050 (Nortel SNAS 4050) and the Nortel Secure Router 6200 Series.

SREM runs in an online, interactive mode, and allows the management of multiple devices from a single application.

This chapter includes the following topics:

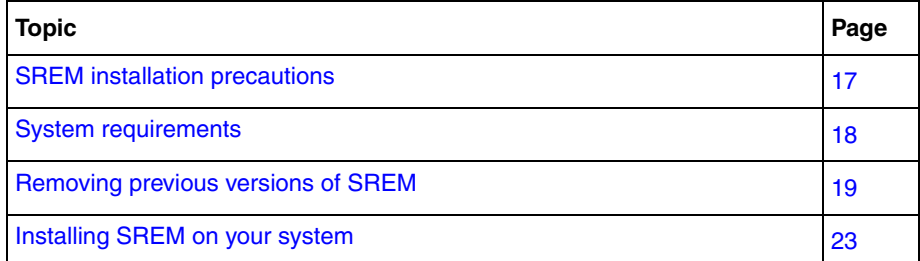

# <span id="page-16-2"></span>**SREM installation precautions**

The following warnings apply to SREM on all operating environments:

• If you have other Nortel devices in your network, and are running earlier versions of SREM software, you must install the newest version of SREM in order to access the switches running the latest software.

• To maintain multiple versions of SREM on your system, choose a different installation folder for each new version of SREM.

To replace an existing version of SREM, you must complete the uninstall process first. The uninstall process is launched when:

- the SREM uninstall process is started manually ("Accessing the uninstall [application" on page 19\)](#page-18-1)
- the install folder selected during an SREM installation already contains a version of the software
- SREM saves the IP addresses that are visited to an encrypted network configuration (.xvn) file. Uninstalling SREM does not remove this settings file.

For details about creating a network configuration file, refer to ["Saving a](#page-46-2)  [network configuration" on page 47](#page-46-2).

• The network configuration file containing IP addresses visited from a previous SREM version is automatically used by a newly installed SREM version. If you do not wish to use the existing network configuration file, rename or delete the network configuration file before starting the SREM.

## <span id="page-17-0"></span>**System requirements**

Before you install SREM, ensure that you have the current installation file and that your system meets the following minimum requirements:

- Java Runtime Environment 1.4.2 02 or later [\(www.java.com/](http://www.java.com/))
- Win 2k, Win NT 4.0 or later, Windows XP
- Hardware: P3 1.2 GHz or higher
- Memory: 512 MB
- Hard drive space: 72.5 MB

# <span id="page-18-0"></span>**Removing previous versions of SREM**

Removing previous versions of SREM is an optional process. Multiple versions of SREM can exist on one system, as long as each version is installed in a separate location. If you decide to allow previous versions of SREM to remain, then you must choose a different folder to use during the installation process.

For details about the Uninstall process, refer to ["Uninstalling SREM" on page 20.](#page-19-0)

# <span id="page-18-1"></span>**Accessing the uninstall application**

If you attempt to install SREM in a folder that already contains a version of the software, then you are prompted to uninstall the existing version automatically before completing the install process.

There are also two ways to access the SREM uninstall application manually:

- ["Using the Start Menu shortcut"](#page-18-2)
- ["Using Windows Explorer"](#page-19-1)

## <span id="page-18-2"></span>**Using the Start Menu shortcut**

Remove existing versions of SREM software with the Uninstall Security & Routing Element Manager option, created in the Windows Start menu during installation.

For example, to remove SREM from a Windows XP system using the default program group, choose the following option from the Windows Start menu: **All Programs > Nortel Networks Device Manager > Uninstall Security & Routing Element Manager**.

#### <span id="page-19-1"></span>**Using Windows Explorer**

If no program group was added to the Windows Start menu during installation, then complete the following steps to access the SREM uninstall software:

- **1** Navigate to the folder where the SREM software is installed using Windows Explorer.
- **2** Open the Uninstall\_Security & Routing Element Manager sub-folder.
- **3** Run the *Uninstall Security & Routing Element Manager.exe* file.

**Note:** If more than one version of SREM software is installed, be sure that you select the correct software version to uninstall.

## <span id="page-19-0"></span>**Uninstalling SREM**

Use the following procedure to remove SREM from your system.

**1** Start the SREM uninstall application.

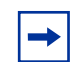

**Note:** The uninstall process can be started using steps described in ["Accessing the uninstall application" on page 19](#page-18-1), or by attempting to install SREM into a directory that contains an existing SREM installation.

The Uninstall Security & Routing Element Manager Introduction screen appears ([Figure 1 on page 21\)](#page-20-0).

#### <span id="page-20-0"></span>**Figure 1** Introduction

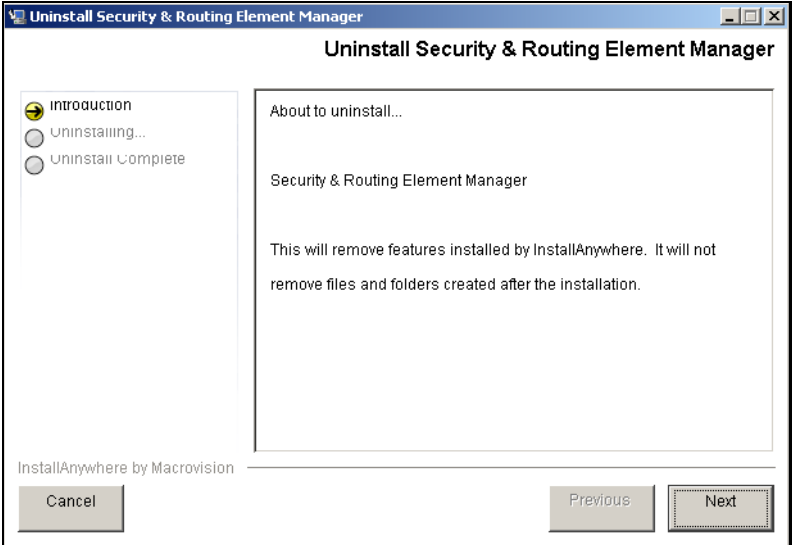

#### **2** Click **Next**.

The Uninstall Options screen appears [\(Figure 2](#page-20-1)).

<span id="page-20-1"></span>**Figure 2** Uninstall Options

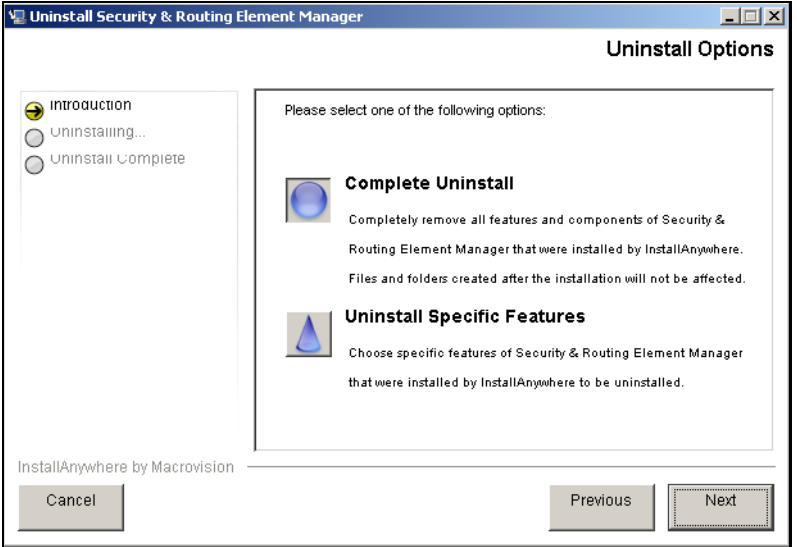

- **3** Select the uninstall type from the following options:
	- **Complete Uninstall** Remove the existing instance of SREM completely. Continue with [step 6.](#page-21-1)
	- **Uninstall Specific Features** Remove only specific features from the existing SREM installation. Continue with [step 4.](#page-21-2)
- <span id="page-21-2"></span>**4** Click **Next**.

The Choose Product Features screen appears, listing specific features that can be removed ([Figure 3\)](#page-21-0).

<span id="page-21-0"></span>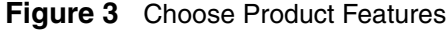

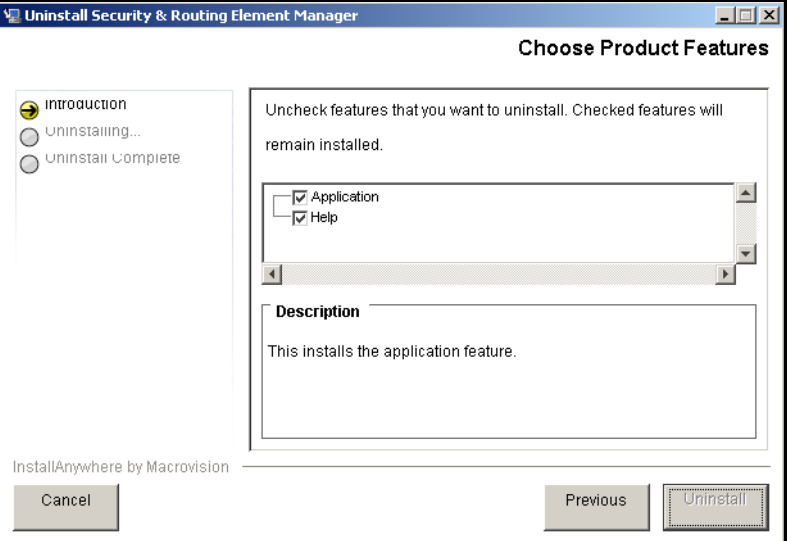

**5** Select only the feature you wish to uninstall from the list.

A description of a feature appears when it is selected. To remove all features, click Previous and select the Complete Uninstall option.

<span id="page-21-1"></span>**6** Click **Next** if beginning a complete uninstall, or **Uninstall** if only removing selected features.

The uninstall progress is displayed as the application is uninstalled. The Uninstall Complete window appears [\(Figure 4 on page 23](#page-22-1)) when the application had been completely uninstalled from your system.

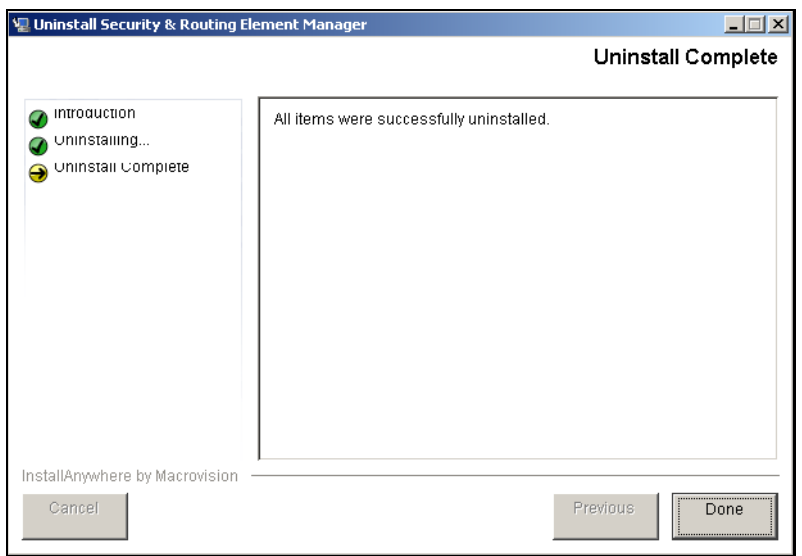

<span id="page-22-1"></span>**Figure 4** Uninstall Complete

**7** Click **Done** to exit the uninstall application.

# <span id="page-22-0"></span>**Installing SREM on your system**

- **1** Insert the Software Install CD, or download the Installation file on your system, and browse to the *srem\_1.2.0.0\_<br/>soluild>.exe* file.
- **2** Double-click *srem\_1.2.0.0\_<build>.exe* to launch the **InstallAnywhere** application [\(Figure 5](#page-22-2)).

<span id="page-22-2"></span>**Figure 5** InstallAnywhere

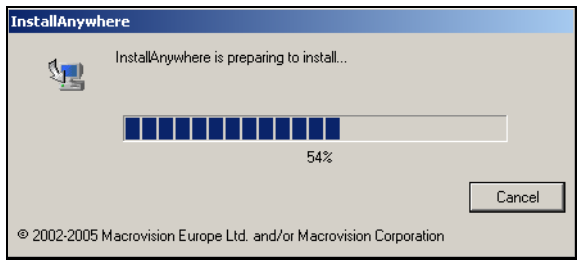

After the InstallAnywhere application is installed, the Security & Routing Element Manager Introduction screen appears ([Figure 6 on page 24\)](#page-23-0).

#### <span id="page-23-0"></span>**Figure 6** Introduction

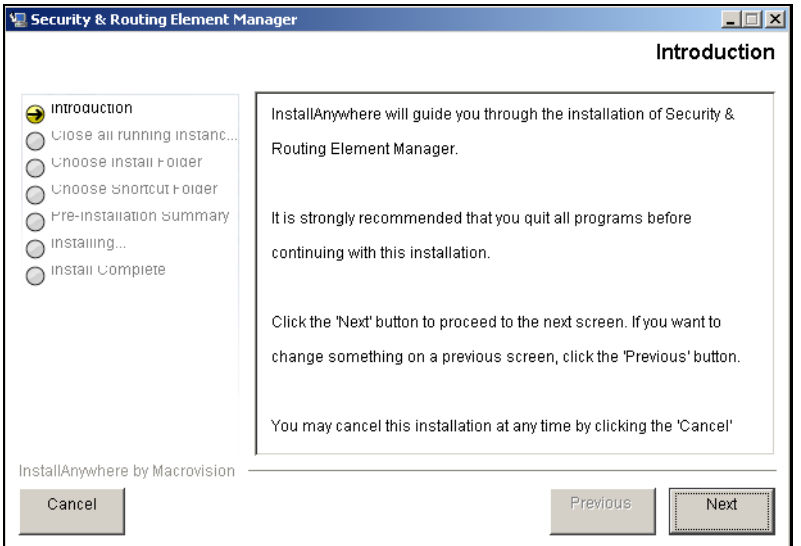

#### **3** Click **Next**.

The Close all running instances of Security & Routing Element Manager screen appears ([Figure 7\)](#page-23-1).

**Figure 7** Close all running instances of Security & Routing Element Manager

<span id="page-23-1"></span>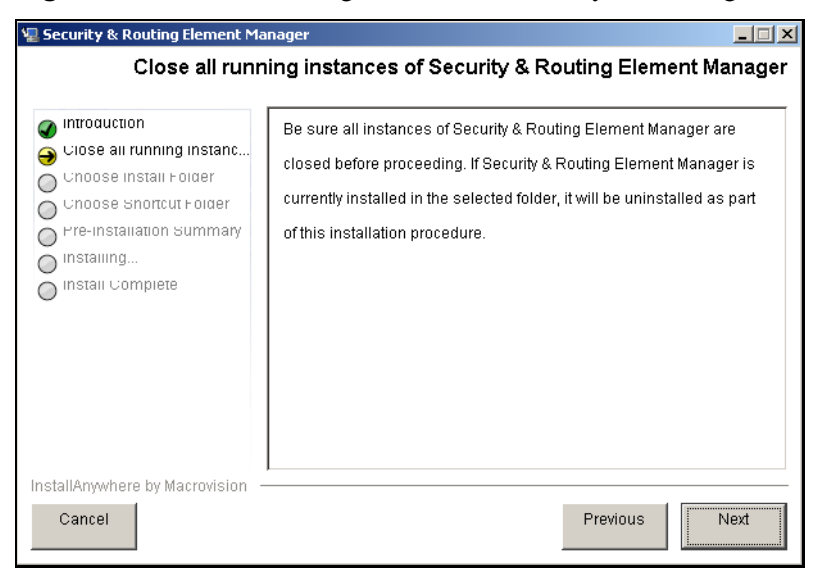

#### **4** Click **Next**.

The Choose Install Folder screen appears ([Figure 8\)](#page-24-0).

<span id="page-24-0"></span>**Figure 8** Choose Install Folder

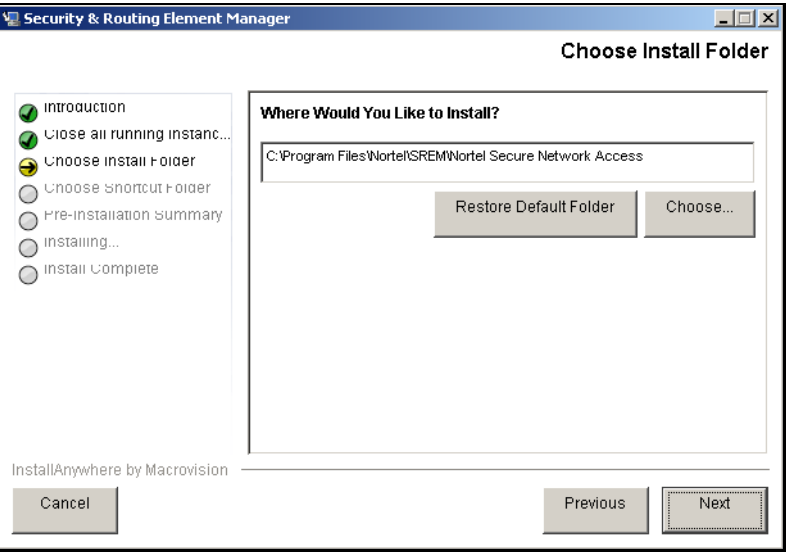

**5** Click **Restore Default Folder** to use the default location for SREM, or click **Choose** to select a different installation folder.

**Note:** To replace an SREM installation on your computer, select the same storage path as the existing version. The existing SREM version will be uninstalled before the current installation is completed.

To install multiple instances of SREM on your computer, choose a storage path that does not conflict with existing versions.

**6** Click **Next**.

 $\rightarrow$ 

The Choose Shortcut Folder screen appears ([Figure 9 on page 26](#page-25-0)).

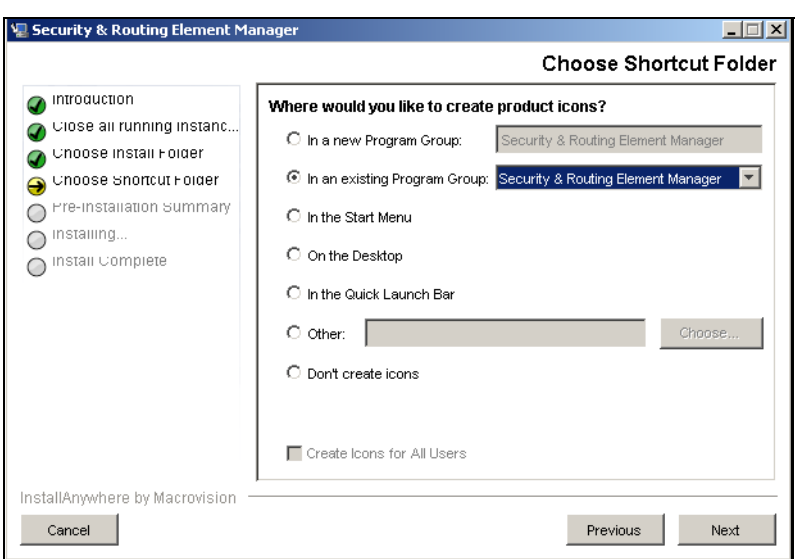

<span id="page-25-0"></span>**Figure 9** Choose Shortcut Folder

- **7** Confirm the default shortcut location, or select the shortcut path from the listed options.
- **8** Click **Next**.

If the selected install folder already contains a version of SREM, then the Launching uninstaller screen appears ([Figure 10](#page-25-1)) and you are prompted to remove the existing version of SREM before continuing.

#### **Figure 10** Launching uninstaller

<span id="page-25-1"></span>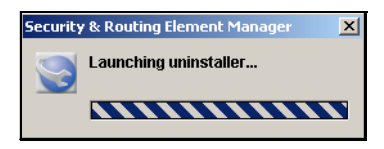

For details about removing an existing SREM installation, see ["Uninstalling](#page-19-0)  [SREM" on page 20.](#page-19-0)

If the selected install folder is empty, or if you complete the required uninstall process, then the Pre-Installation Summary screen appears ([Figure 11 on](#page-26-0)  [page 27](#page-26-0)). This screen displays a summary of the installation choices you have made for confirmation.

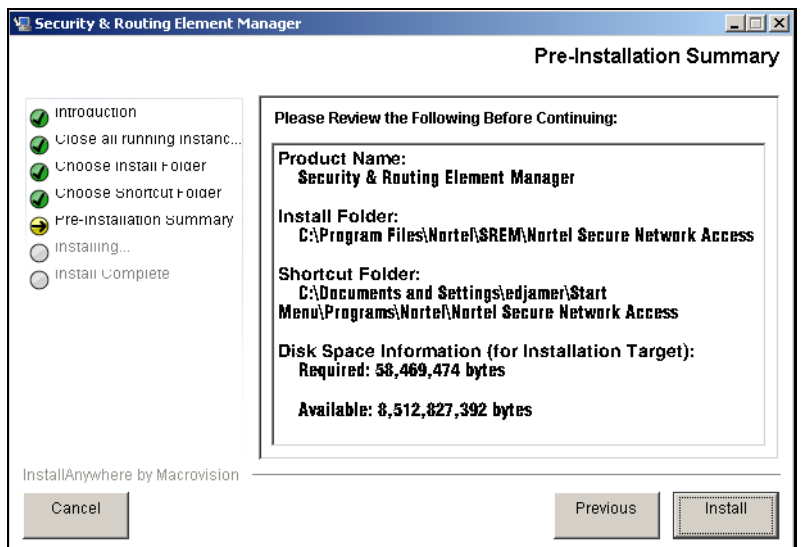

<span id="page-26-0"></span>**Figure 11** Pre-Installation Summary

**9** Review your choices in the **Pre-Installation Summary** screen.

If the install or shortcut folders are incorrect, click Previous to return to the appropriate screen and update that information.

**10** Click **Install** to accept displayed information and install SREM.

The installation process begins. After a successful installation, the Install Complete screen ([Figure 12 on page 28](#page-27-0)) appears.

<span id="page-27-0"></span>**Figure 12** Install Complete

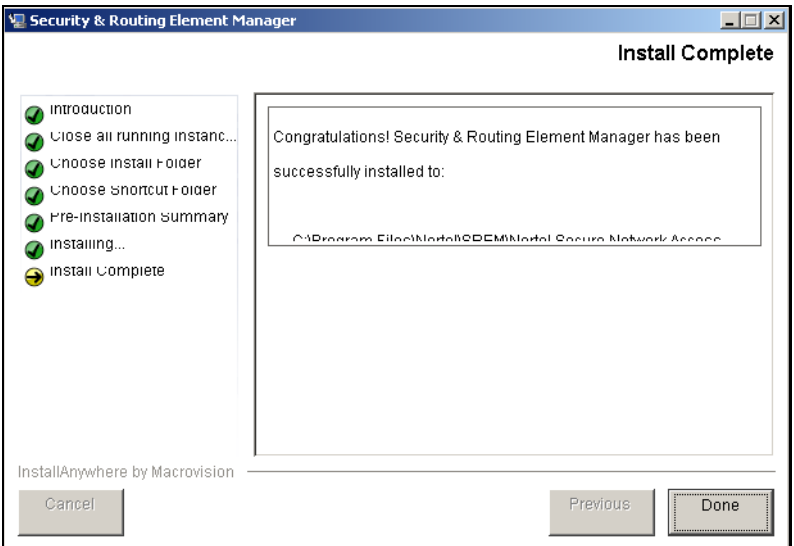

**11** Click **Done** to exit the installation.

SREM is now installed on your machine. For instructions on starting the SREM software, see ["Opening SREM" on page 39.](#page-38-4)

# <span id="page-28-1"></span><span id="page-28-0"></span>**Chapter 2 SREM Screen Descriptions**

This section is a quick tour of the SREM screens and menus. General procedures for opening and using SREM can be found in ["Using SREM" on page 39.](#page-38-5)

This chapter includes the following topics:

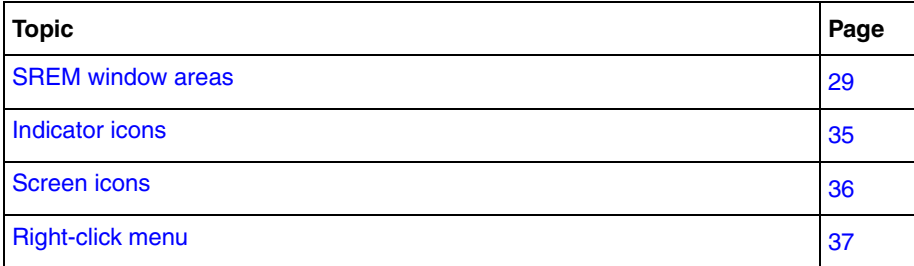

# <span id="page-28-3"></span><span id="page-28-2"></span>**SREM window areas**

This section is an overview of the areas of the SREM screen. [Table 1](#page-28-3) describes the six key areas of the SREM interface, as shown in [Figure 13 on page 30.](#page-29-0)

**Table 1** Main SREM window

| <b>Screen element</b>                | <b>Description</b>                                                                                                 |
|--------------------------------------|----------------------------------------------------------------------------------------------------|
| Menus                                | See "Menus" on page 31.                                                                                            |
| Toolbar items                        | See "Toolbar items" on page 34.                                                                                    |
| Tabs                                 | Screen areas that the user can select to monitor and configure<br>additional device options.                       |
| Configuration and<br>Monitoring pane | Area where the user views, updates and configures device<br>options. Required fields are marked with asterisk (*). |

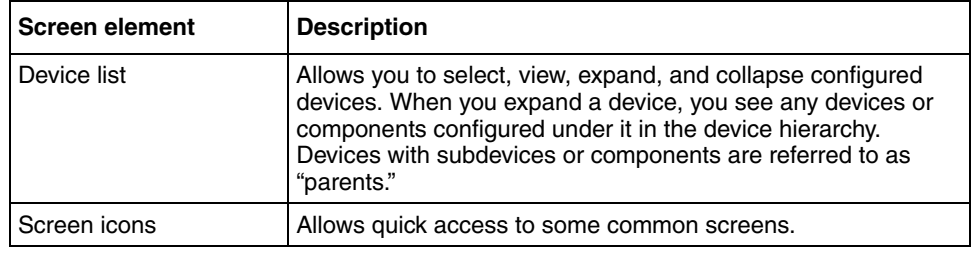

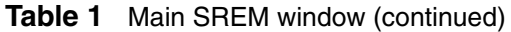

#### <span id="page-29-0"></span>**Figure 13** Main SREM screen

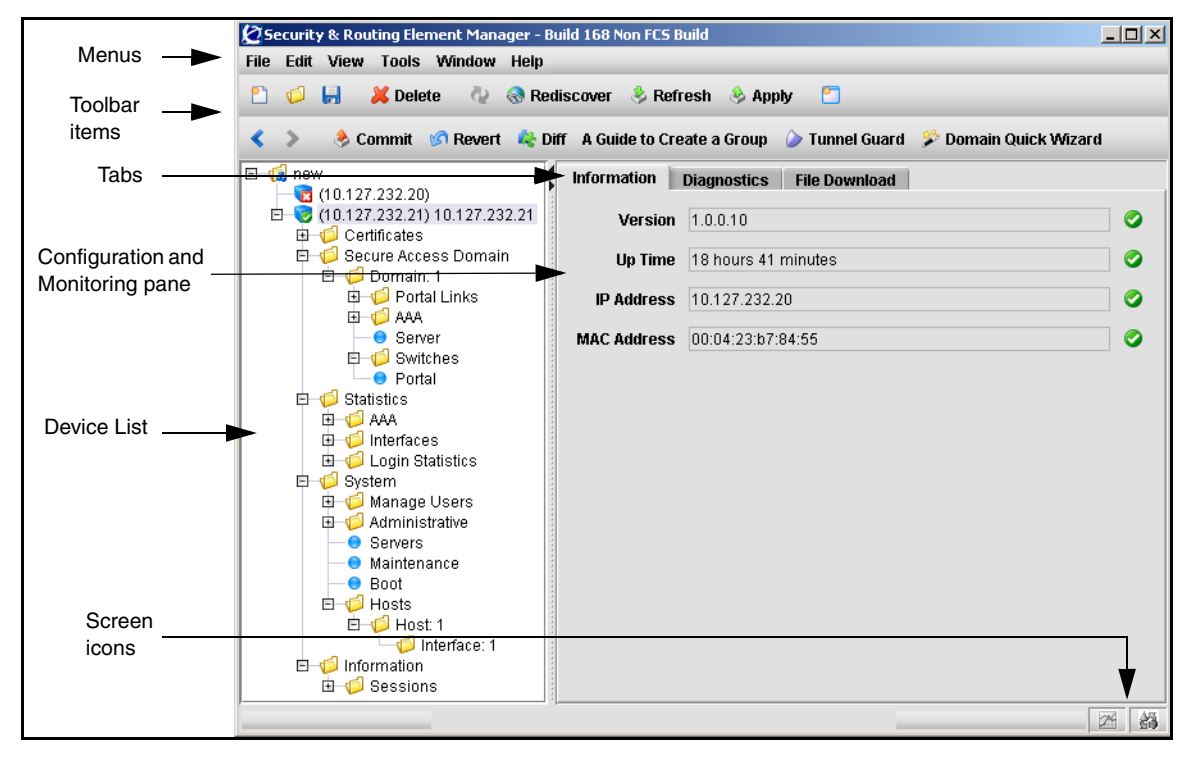

## <span id="page-30-0"></span>**Menus**

This section describes the SREM menu available options.

- **File** Used to manage network devices and configuration files. Refer to ["File menu items" on page 31](#page-30-2) for details about the File menu items.
- **Edit** Used to remove network devices from the current configuration. Refer to ["Edit menu items" on page 32](#page-31-2) for details about the Edit menu items.
- **View** Used to control and manage the SREM screens being viewed. Refer to ["View menu items" on page 32](#page-31-3) for details about the View menu items.
- **Tools** Used to access additional SREM options and built-in tools. Refer to ["Tools menu items" on page 33](#page-32-2) for details about the Tools menu items.
- **Window** Used to open additional instances of the SREM window. Refer to ["Window menu items" on page 33](#page-32-3) for details about the Window menu items.
- **Help** Used to access information and details about the SREM. Refer to ["Help menu items" on page 34](#page-33-4) for details about the Help menu items.

## <span id="page-30-2"></span>**File menu items**

The menu items available from the File menu are described in [Table 2](#page-30-1).

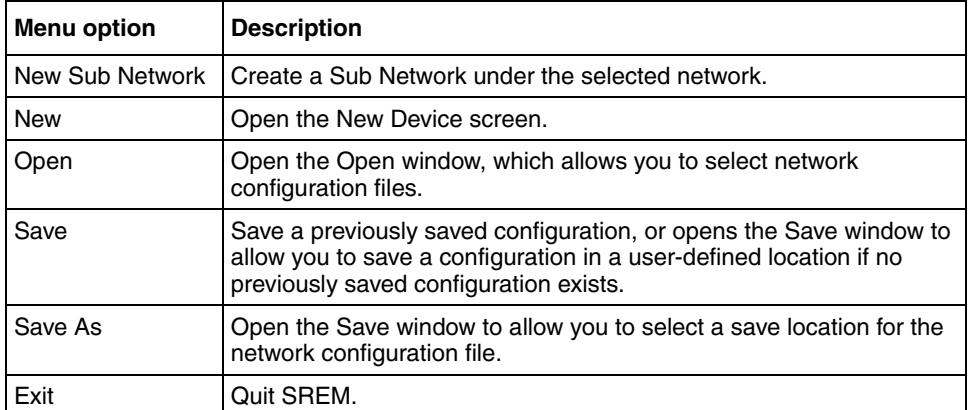

<span id="page-30-1"></span>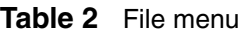

#### <span id="page-31-2"></span>**Edit menu items**

The menu items available from the Edit menu are described in [Table 3.](#page-31-0)

<span id="page-31-0"></span>**Table 3** Edit menu

| <b>Menu option</b> | <b>Description</b>                          |
|--------------------|---------------------------------------------|
| Delete             | Delete the highlighted device or attribute. |

### <span id="page-31-3"></span>**View menu items**

The menu items available from the View menu are described in [Table 4](#page-31-1).

<span id="page-31-1"></span>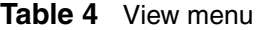

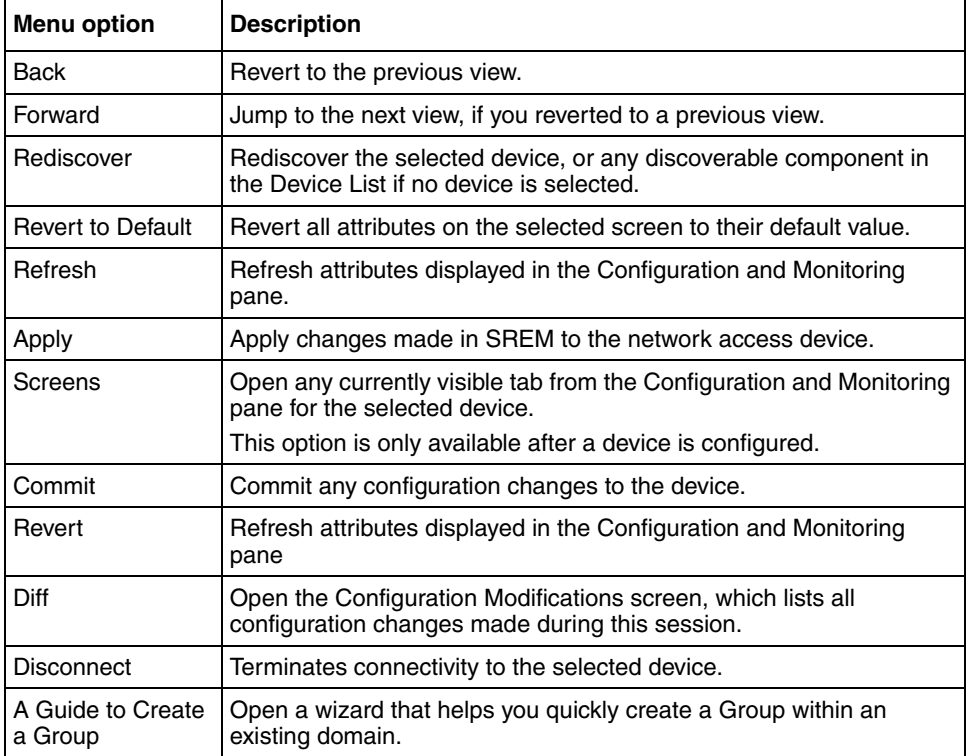

| <b>Menu option</b>     | <b>Description</b>                                                          |
|------------------------|-----------------------------------------------------------------------------|
| <b>Tunnel Guard</b>    | Open the Nortel Networks Tunnel Guard Software and Rule<br>Definition Tool. |
| Domain Quick<br>Wizard | Open a wizard that helps you quickly create a domain.                       |

Table 4 View menu (continued)

### <span id="page-32-2"></span>**Tools menu items**

The menu items available from the Tools menu are described in [Table 5](#page-32-0).

<span id="page-32-0"></span>**Table 5** Tools menu

| Menu option                  | <b>Description</b>                                                                                                    |  |
|------------------------------|----------------------------------------------------------------------------------------------------|--|
| Options                      | Open the Options dialog box for setting generic SREM options.<br>See "Configuring SREM settings" on page 42 for additional details. |  |
|                              | SSH Known Hosts   View and delete SSH Known Hosts.                                                                                  |  |
| Launch Log<br><b>Browser</b> | Query trace options, statistics, alarms, account, and security audit<br>logs.<br>See "Using the Log Browser tool" on page 53.       |  |

### <span id="page-32-3"></span>**Window menu items**

The menu items available from the Window menu are described in [Table 6](#page-32-1).

<span id="page-32-1"></span>**Table 6** Window menu

| <b>Menu option</b> | <b>Description</b>                                                                                                    |  |
|--------------------|----------------------------------------------------------------------------------------------------|--|
| New Window         | Open a second, synchronized occurrence of SREM.<br>Use this option to view configuration info for two devices at the same<br>time. |  |

#### <span id="page-33-4"></span>**Help menu items**

The menu items available from the Help menu are described in [Table 7.](#page-33-2)

<span id="page-33-2"></span>**Table 7** Help menu

| <b>Menu option</b> | <b>Description</b>                                                                                                    |
|--------------------|----------------------------------------------------------------------------------------------------|
| Contents           | Open the SREM help system.                                                                                                    |
|                    | SREM help is divided into generic and device-specific sections.<br>When this menu item is selected, context sensitive help appears for<br>the current screen or device, as applicable. |
| About              | Display details about the SREM software version.                                                                                                    |

# <span id="page-33-0"></span>**Toolbar items**

This section is an overview of the toolbar items available on the SREM screen, as shown in [Figure 14.](#page-33-1)

#### <span id="page-33-1"></span>**Figure 14** SREM toolbar

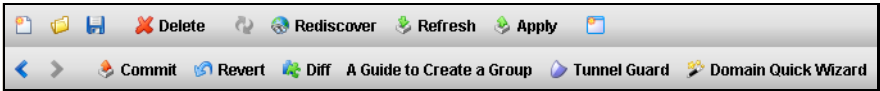

[Table 8](#page-33-3) provides descriptions of each toolbar item.

<span id="page-33-3"></span>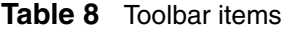

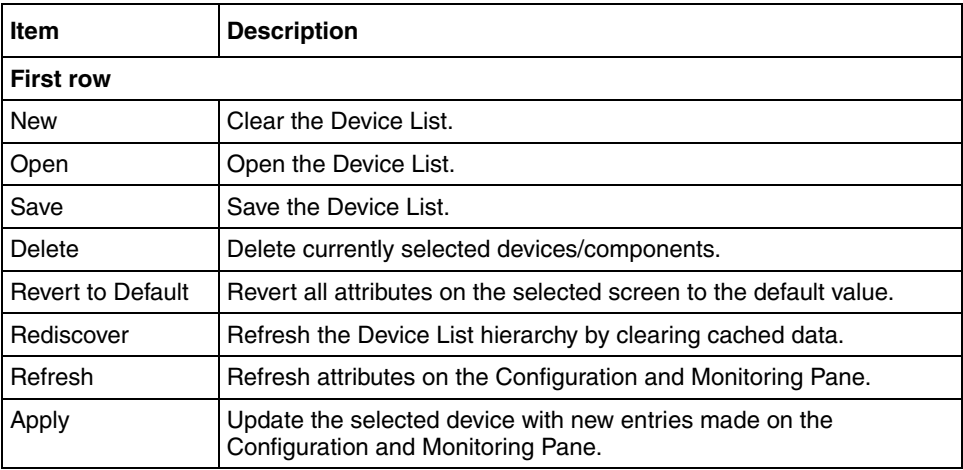

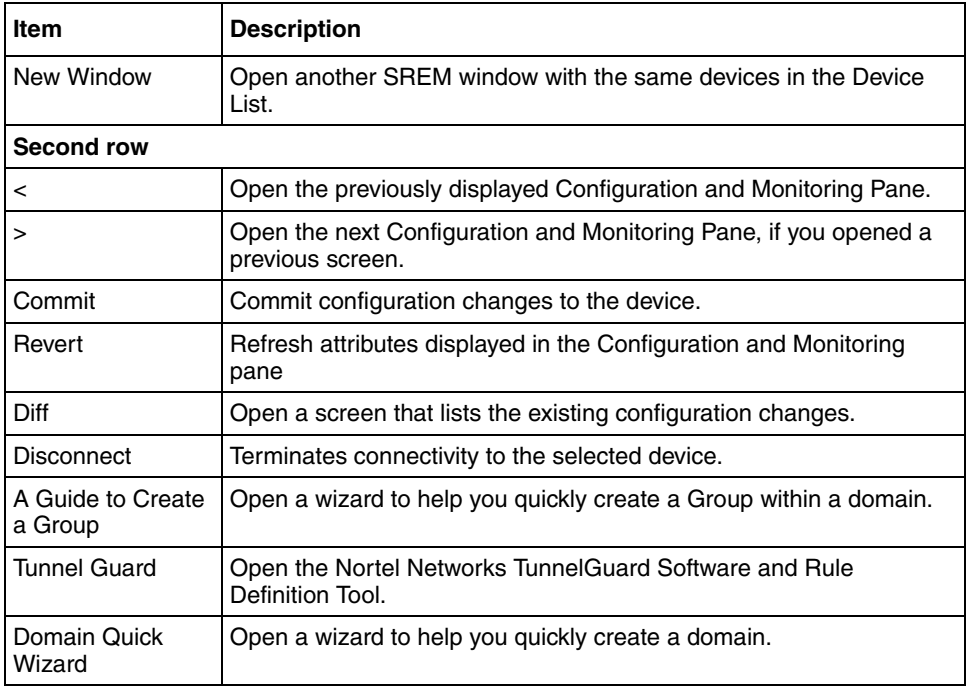

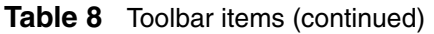

# <span id="page-34-1"></span><span id="page-34-0"></span>**Indicator icons**

Icons that identify the status of an entered or displayed component or device are described in [Table 9](#page-34-1).

**Table 9** Indicator icons

| <b>Icon</b> | <b>Name</b> | <b>Description</b>                                                                               |
|-------------|-------------|--------------------------------------------------------------------------------------------------|
|             | Valid       | Parameter values were successfully retrieved from the<br>device and are in sync with the device. |
| D           | Modified    | The parameter changed in SREM but has not yet been<br>applied to the device.                     |

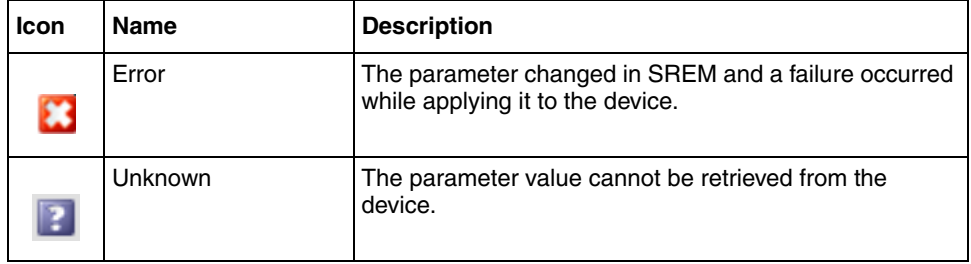

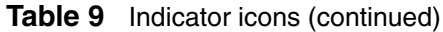

# <span id="page-35-3"></span><span id="page-35-2"></span><span id="page-35-0"></span>**Screen icons**

Icons in the bottom, right corner of the SREM screen are described in [Table 10.](#page-35-2)

| <b>Icon</b> | Name                      | <b>Description</b>                                                                                                    |
|-------------|---------------------------|----------------------------------------------------------------------------------------------------|
|             | Change Manager            | Opens the Change Manager tab (Figure 15 on page 36)<br>where you view, delete or apply unapplied configurations<br>to the network access device. |
|             | <b>Statistics Manager</b> | Opens the Statistics Manager tab (Figure 16 on<br>page 37) where you view statistics gathered from the<br>selected network access device.        |

**Table 10** Screen icons

#### <span id="page-35-1"></span>**Figure 15** Change Manager tab

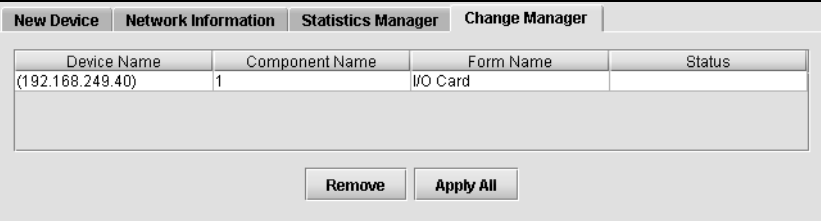

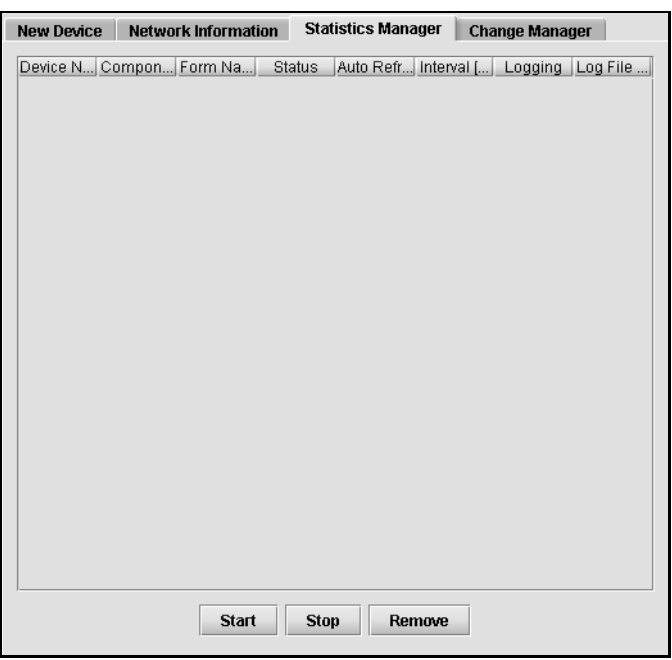

<span id="page-36-1"></span>**Figure 16** Statistics Manager tab

# <span id="page-36-0"></span>**Right-click menu**

Open the Right-click menu by highlighting a device or I/O and clicking the alternate, or secondary button on your mouse. The right-click menu varies according to the device or parameter selected. In addition to cut/paste and renaming functionality, the Right-click menu provides quick access to tabs in the Configuring and Monitoring pane and to buttons available on the toolbar for the selected equipment.

When you right-click a network access device in the Device List, the right-click menu also contains all toolbar options.

[Figure 17](#page-37-0) illustrates a generic right-click menu that is displayed when you click on devices and options in the Device List.

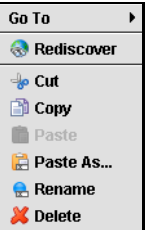

#### <span id="page-37-0"></span>**Figure 17** Right-click menu example

<span id="page-37-1"></span>**Table 11** Right-click menu options

| Menu option | <b>Description</b>                                                                                                    |
|-------------|----------------------------------------------------------------------------------------------------|
| Go To       | Select to select an available tab from the Configuration and<br>Monitoring pane.                                                                                                    |
| Rediscover  | Select to rediscover component changes on the device from this<br>parent, down through the hierarchy.                                                                                              |
| Cut         | Transfer configuration data from one parameter to be pasted to<br>another parameter. See <blue_ref>&lt;\$elemparanumCutting,<br/>copying, and pasting data between devices (page 49).</blue_ref>   |
| Copy        | Copy configuration data from one parameter to be pasted to another<br>parameter. See <blue_ref>&lt;\$elemparanumCutting, copying, and<br/>pasting data between devices (page 49).</blue_ref>       |
| Paste       | Copy configuration data that you have "cut" or "pasted" from another<br>parameter. See <blue_ref>&lt;\$elemparanumCutting, copying, and<br/>pasting data between devices (page 49).</blue_ref>     |
| Paste As    | Operates like Paste, but allows you to change the name of the index<br>attribute, so that the paste can be performed on the same device by<br>changing only the name but keeping all other values. |
| Rename      | Rename the selected equipment. For an I/O card, Rename allows<br>you to change the slot number.                                                                                                    |
| Delete      | Delete the selected configuration.                                                                                                    |

# <span id="page-38-5"></span><span id="page-38-1"></span><span id="page-38-0"></span>**Chapter 3 s Using SREM**

This section provides procedures for general or common SREM tasks. For more detailed SREM procedures and interface descriptions, refer to the online help.

This chapter includes the following topics:

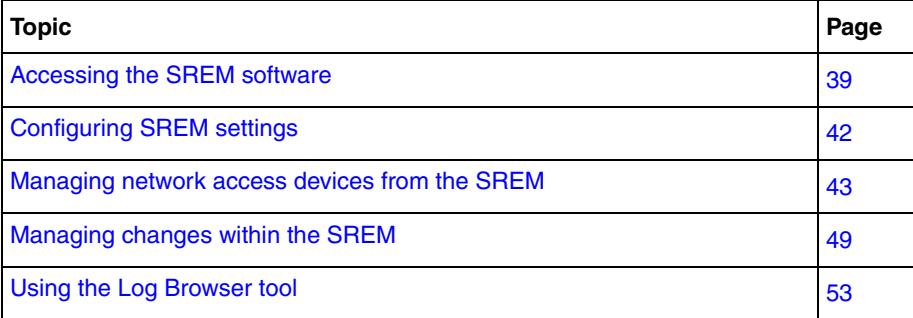

# <span id="page-38-2"></span>**Accessing the SREM software**

This section covers the following tasks:

- ["Opening SREM" on page 39](#page-38-3)
- ["Quitting SREM" on page 40](#page-39-0)
- ["Viewing SREM online help" on page 40](#page-39-1)

## <span id="page-38-4"></span><span id="page-38-3"></span>**Opening SREM**

Several different methods exist to access the SREM software, depending on the options selected during installation. To open the SREM application on your local system, use one of the following directions:

- From the Windows Start menu, select **All Programs > Nortel > Security & Routing Element Manager**.
- From the desktop, click the SREM icon (if you installed icons on your workstation during the installation process).
- Using Windows Explorer, locate the SREM installation folder and run the *Security & Routing Element Manager.exe* file. The default folder location for this file is: C:\Program Files\Nortel\SREM\Nortel Secure Network Access.

# <span id="page-39-0"></span>**Quitting SREM**

Use the following procedure to quit the SREM application on your local system.

- **1** Apply and commit any unsaved changes. (See ["Applying and saving changes](#page-50-1)  [in the SREM" on page 51](#page-50-1) for details.)
- **2** Select **File > Exit**.

A confirmation window appears.

**3** Click **Yes** to quit the SREM application.

## <span id="page-39-1"></span>**Viewing SREM online help**

The help system contains procedures for configuring and monitoring a network access device through SREM and context sensitive descriptions for each screen and window.

To open the SREM online help system, do one of the following:

- Click **Help > Contents** from the main menu.
- Press F1 on your keyboard.

The online help content appears in a new web browser instance ([Figure 18](#page-40-0)). If the SREM screen that is active when online help is opened has context sensitive help available, then the content displayed will related to that screen.

#### <span id="page-40-0"></span>**Figure 18** SREM online help

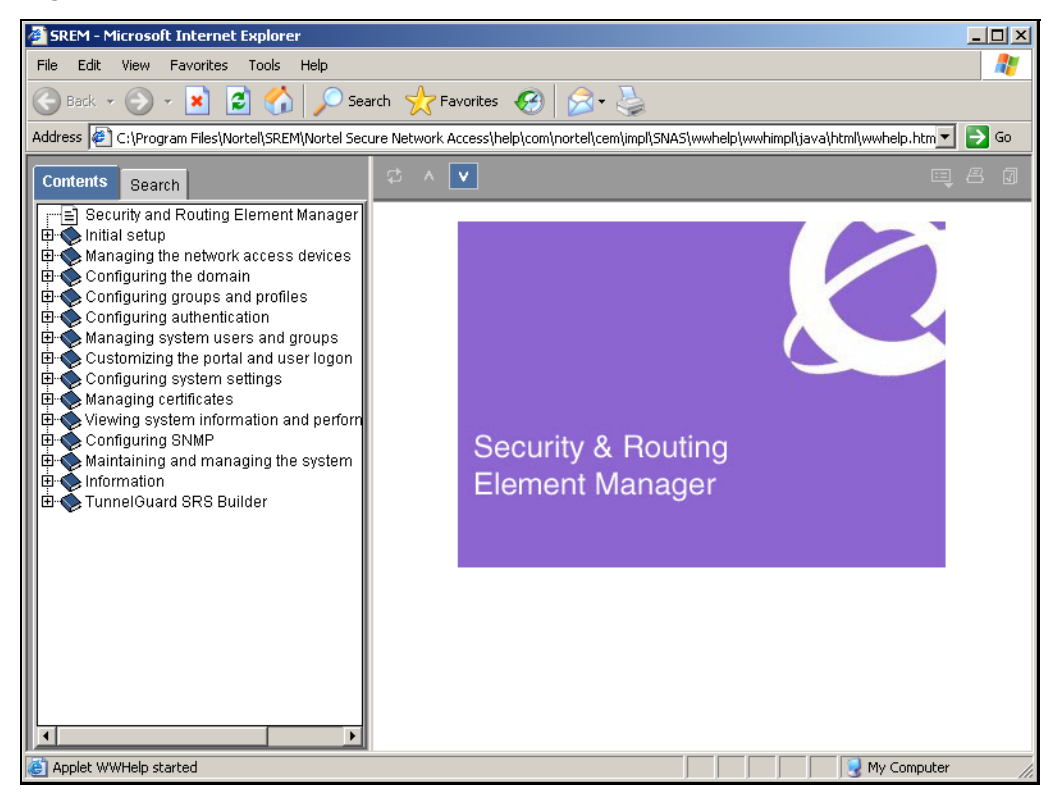

To view available online help content use either the navigation tree on the left side of the web browser or the toolbar icons described in [Table 12.](#page-40-1)

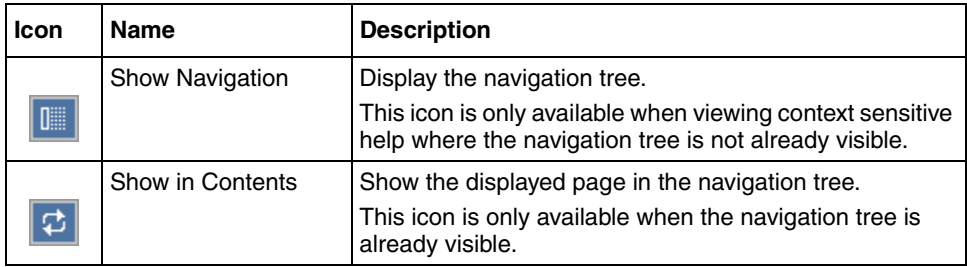

<span id="page-40-1"></span>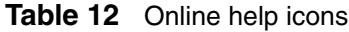

| lcon | <b>Name</b>     | <b>Description</b>                                                                                                    |
|------|-----------------|----------------------------------------------------------------------------------------------------|
|      | Previous        | Display the previous page of online help content.                                                                                                    |
|      | Next            | Display the next page of online help content.                                                                                                    |
|      | Print           | Print the currently displayed help content page.<br>Using this icon will print only the content displayed in the<br>actual help screen. Toolbar icons and the navigation tree<br>are not printed. |
|      | <b>Bookmark</b> | Bookmark the currently displayed help content page.                                                                                                    |

**Table 12** Online help icons (continued)

# <span id="page-41-2"></span><span id="page-41-0"></span>**Configuring SREM settings**

Use the following procedure to change general configuration settings for SREM.

- **1** Open SREM.
- **2** Select **Tools > Options** to open the **Options** window [\(Figure 19](#page-41-1)).

<span id="page-41-1"></span>**Figure 19** Options window

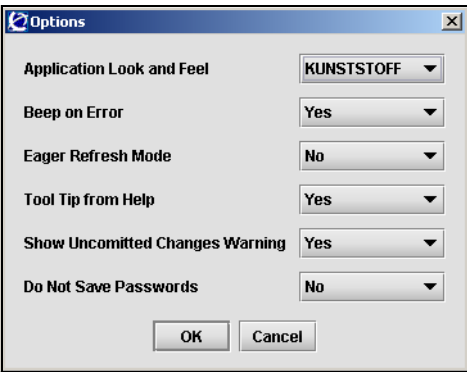

**3** Change the desired settings, as described in [Table 13.](#page-42-1)

<span id="page-42-1"></span>

| <b>Option</b>                              | <b>Description</b>                                                                                                    |  |
|--------------------------------------------|----------------------------------------------------------------------------------------------------|--|
| Application Look and<br>Feel               | Allows you to configure how the application looks.                                                                                                    |  |
|                                            | Configuration changes to the Application Look and Feel setting<br>take affect after you restart SREM.                                                     |  |
| Beep on Error                              | Select Yes from the list to have SREM beep when an error is made.                                                                                         |  |
| Eager Refresh Mode                         | Automatically refreshes the Configuration and Monitoring pane<br>with changes applied to the device.                                                      |  |
| Tool Tip from Help                         | Select Yes to view tooltip help over certain fields and buttons.                                                                                          |  |
| Show Uncommitted<br><b>Changes Warning</b> | Select Yes to have SREM prompt you that uncommitted changes<br>exist.                                                                                     |  |
| Do Not Save<br>Passwords                   | Select Yes to force SREM to check passwords every time.                                                                                                   |  |
|                                            | <b>Important Note:</b> If you select No for this option, unauthorized<br>users might gain access to the SREM. Use caution when you<br>change this option. |  |

**Table 13** SREM Options

#### **4** Click **OK**.

A prompt is displayed that tells you that the application must be restarted for changes to take effect.

**5** Click **OK** to restart your system.

## <span id="page-42-0"></span>**Managing network access devices from the SREM**

This section covers the following tasks:

- ["Adding a new network access device" on page 44](#page-43-0)
- ["Deleting a network access device" on page 45](#page-44-0)
- ["Grouping network access devices in SREM" on page 46](#page-45-0)
- ["Logging into a network access device" on page 47](#page-46-0)
- ["Saving a network configuration" on page 47](#page-46-1)
- ["Opening a network configuration" on page 48](#page-47-0)

## <span id="page-43-0"></span>**Adding a new network access device**

Use the following procedure to add a new network access device through SREM.

- **1** Open SREM.
- **2** Click **New** on the toolbar to open the **New Device** window [\(Figure 20\)](#page-43-1).

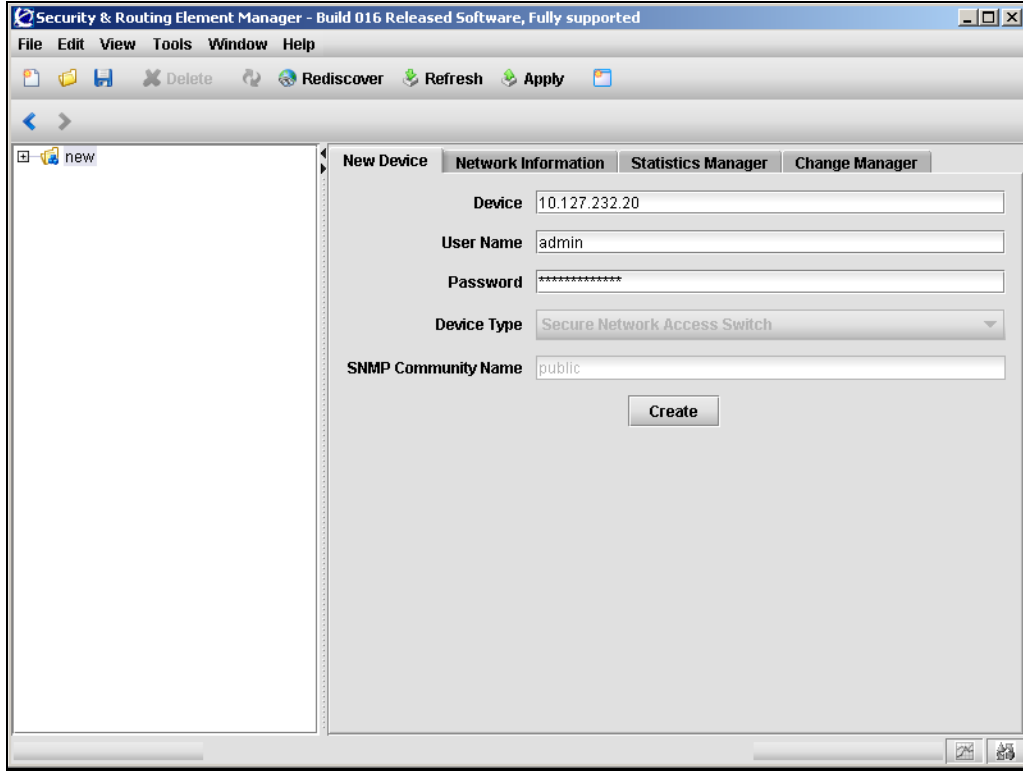

<span id="page-43-1"></span>**Figure 20** New Device window

**3** Enter the connection details for this new device in the applicable fields. [Table 14](#page-44-1) describes the New Device fields.

| Field                      | <b>Description</b>                                                                                                    |
|----------------------------|----------------------------------------------------------------------------------------------------|
| Device                     | Specifies the IP address for the network access device you<br>are adding.                                                                                                    |
| User Name                  | Specifies the user name to connect with the specified<br>device.                                                                                                    |
| Password                   | Specifies the password to connect with the specified<br>device.                                                                                                    |
| Device Type                | Specifies the type of network access device to connect to.<br>The default value is Secure Network Access Switch.<br><b>Note:</b> This field is not editable for this release.                                   |
| <b>SNMP Community Name</b> | Specifies the SNMP community name setting. This field is<br>not used for Secure Network Access Switch device types.<br>The default value is public.<br><b>Note:</b> This field is not editable in this release. |

<span id="page-44-1"></span>**Table 14** New Device fields

#### **4** Click **Create**.

SREM will attempt to connect to the network access device. One of two results follows:

- If SREM connects to the network access device successfully, the network access device appears in the Device List.
- If SREM cannot connect to the specified device, check the IP and login information, and click **Try Again**.

## <span id="page-44-0"></span>**Deleting a network access device**

Use the following procedure to add a new network access device through SREM.

- **1** Open SREM.
- **2** Select the network access device you want to delete in the Device List.
- **3** Select **Edit > Delete**.

The network access device disappears from the Device List.

## <span id="page-45-0"></span>**Grouping network access devices in SREM**

Use the following procedure to organize the SREM device list by creating Sub Networks of network access devices.

**1** Right-click the **New** icon in the Device List, and select **New Sub Network** in the right-click menu ([Figure 21\)](#page-45-1).

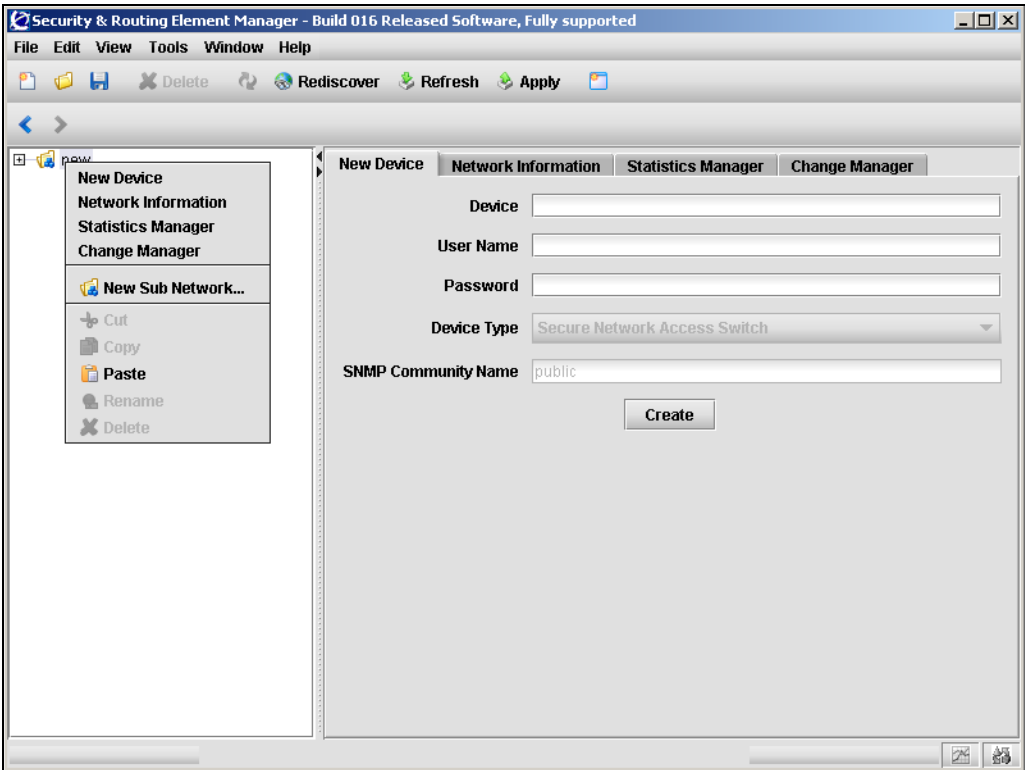

<span id="page-45-1"></span>**Figure 21** Right-click menu

The New Sub Network dialog box [\(Figure 22\)](#page-45-2) is displayed.

#### <span id="page-45-2"></span>**Figure 22** New Sub Network dialog box

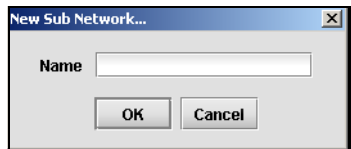

- **2** Type the name of your Sub Network in the **Name** field.
- **3** Click **OK**.
- **4** Right-click the new Sub Network in the Device List, and select **New Device**. The New Device tab [\(Figure 20 on page 44\)](#page-43-1) is displayed.
- **5** Type the IP address, User Name, and password for the new device.
- **6** Click **Create**.

SREM finds the new device and adds it to the Sub Network.

**7** Continue configuring the new device and adding new devices to the Sub Network, as required.

### <span id="page-46-0"></span>**Logging into a network access device**

Use the following procedure to log into a network access device through SREM, if SREM does not discover the device automatically at start up.

- **1** Open SREM.
- **2** In the Device List, Highlight the IP for the device you want to log in to.
- **3** Click **Rediscover**.

If SREM cannot rediscover the device, a Discovery Failed window is displayed with an error message and the required login fields.

- **4** Type the User Name and Password for the device.
- **5** Click **Try Again**.

## <span id="page-46-2"></span><span id="page-46-1"></span>**Saving a network configuration**

Use the following procedure to save information you configured for a network access device.

**1** Configure the network access device as required.

**2** Select **File > Save As** to open the **Save** window ([Figure 23\)](#page-47-1).

<span id="page-47-1"></span>**Figure 23** Save window

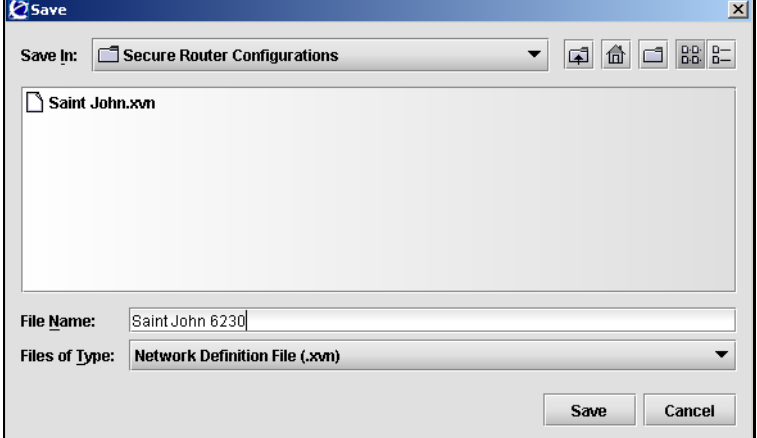

- **3** Navigate to the folder where you want to save the configuration file.
- **4** Type a name for the configuration in the **File Name** field.
- **5** Ensure that Network Definition File (.xvn) is displayed in the **Files of Type** field.
- **6** Click **Save**.

## <span id="page-47-0"></span>**Opening a network configuration**

Use the following procedure to open a saved configuration for a network access device or network element.

- **1** Open SREM.
- **2** Select **File > Open** to open the **Open** window ([Figure 24 on page 49](#page-48-2)).

<span id="page-48-2"></span>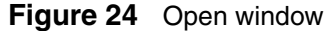

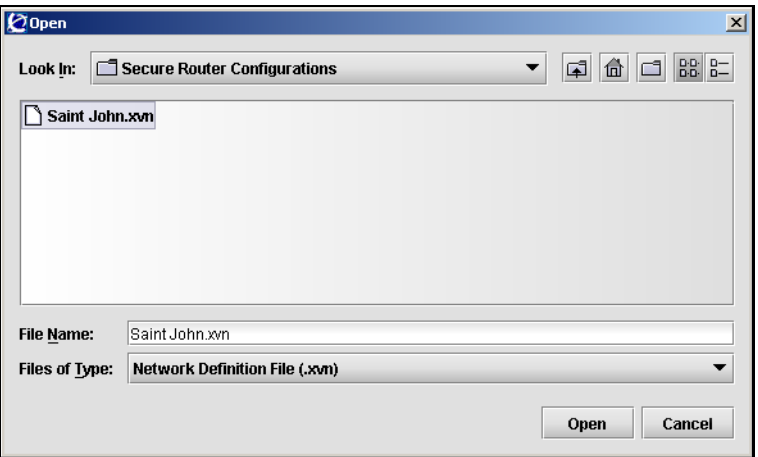

- **3** Navigate to the Network Configuration File (.xvn) you want to open.
- **4** Highlight the file you want to open.
- **5** Click **Open**.

## <span id="page-48-0"></span>**Managing changes within the SREM**

This section covers the following tasks:

- ["Cutting, copying, and pasting data between devices" on page 49](#page-48-1)
- ["Changing field values in the SREM" on page 51](#page-50-0)
- ["Applying and saving changes in the SREM" on page 51](#page-50-1)
- ["Viewing and confirming unapplied changes" on page 52](#page-51-0)

## <span id="page-48-3"></span><span id="page-48-1"></span>**Cutting, copying, and pasting data between devices**

Cut, copy and paste information between devices, such as interface cards, to save time when you enter data. If you are entering similar data for several devices, SREM allows you to cut, copy and paste information between devices.

If moving information between multiple network access devices, SREM allows you to cut and paste information from one device to another. Copying is not enabled between devices because you cannot have multiple network access devices in the Device List with the same configuration data.

- **1** In the Device List, right-click the device with information that you want to cut or copy.
- **2** Select **Cut** or **Copy** in the right-click menu [\(Figure 21\)](#page-45-1).

#### <span id="page-49-0"></span>**Figure 25** Right-click menu

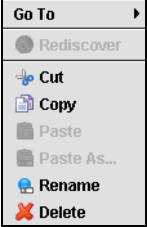

- **3** In the Device List, right-click the device heading for the network access device where you want to paste the copied information.
- **4** Select **Paste As** in the right-click menu.

The **Paste As** window appears [\(Figure 26\)](#page-49-1).

<span id="page-49-1"></span>**Figure 26** Paste As... window

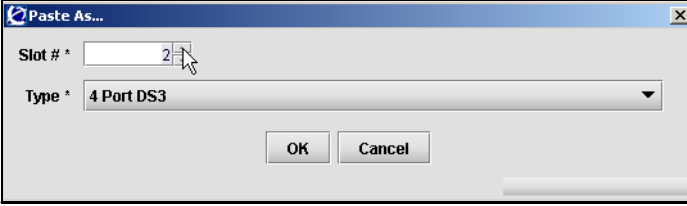

- **5** Select the slot for the card to which you want to paste the copied data.
- **6** Click **OK**.

## <span id="page-50-0"></span>**Changing field values in the SREM**

SREM uses standard windows components to display and edit information. The most common components includes editable text boxes, lists to select from, and checkboxes to select.

Some special actions to be aware of when using SREM include:

- ["Selecting and deselecting table items"](#page-50-2)
- ["Copying, cutting, and pasting values"](#page-50-3)

### <span id="page-50-2"></span>**Selecting and deselecting table items**

To select an item from a table in SREM, click on the table row to highlight that item. To select multiple items in a table, or to deselect a row that is highlighted, hold the Ctrl key and select the desired table row.

## <span id="page-50-3"></span>**Copying, cutting, and pasting values**

Fields that are editable can use the standard copy, cut, and paste short-cut keys, although these options are not present in the Edit menu.

- To copy selected values, press Ctrl-C.
- To cut selected values (where applicable), press Ctrl-X.
- To paste existing values into editable fields, press Ctrl-V.

## <span id="page-50-1"></span>**Applying and saving changes in the SREM**

Applying and saving changes in SREM is a two step process.

**1** Click Apply on the toolbar to send changes to the device.

Changes that have been applied in SREM are sent to and stored on the device, but are not yet permanent.

**2** Click Commit on the toolbar to make all applied changes permanent on the device.

Now, changes are made permanent and take full effect. In some cases, you may need press Rediscover to view all changes in SREM.

## <span id="page-51-0"></span>**Viewing and confirming unapplied changes**

Use the following procedure to open the Change Manager tab and view configurations entered in SREM but not applied to the network access device.

- **1** Open SREM.
- **2** Click the **Change Manager** icon in the bottom-right corner of the SREM window to open the Change Manager tab [\(Figure 27\)](#page-51-1).

<span id="page-51-1"></span>**Figure 27** Change Manager tab

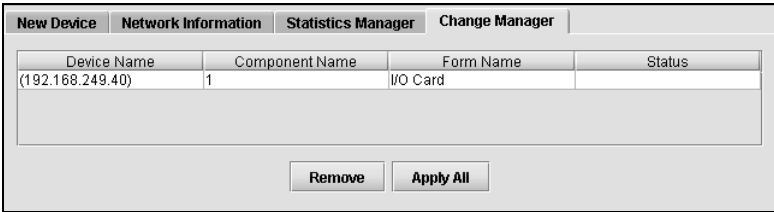

See ["Screen icons" on page 36](#page-35-3) for more information about the Change Manager icon.

**3** If you want to commit the displayed changes, click **Apply All**.

# <span id="page-52-2"></span><span id="page-52-0"></span>**Using the Log Browser tool**

To easily browse log files generated by SREM, a Log Browser tool is available. To access and use the Log Browser, perform the following steps:

**1** Select **Tools > Launch Log Browser** from the SREM menu.

The Log Browser tool appears ([Figure 28](#page-52-1)).

<span id="page-52-1"></span>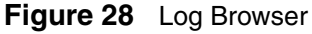

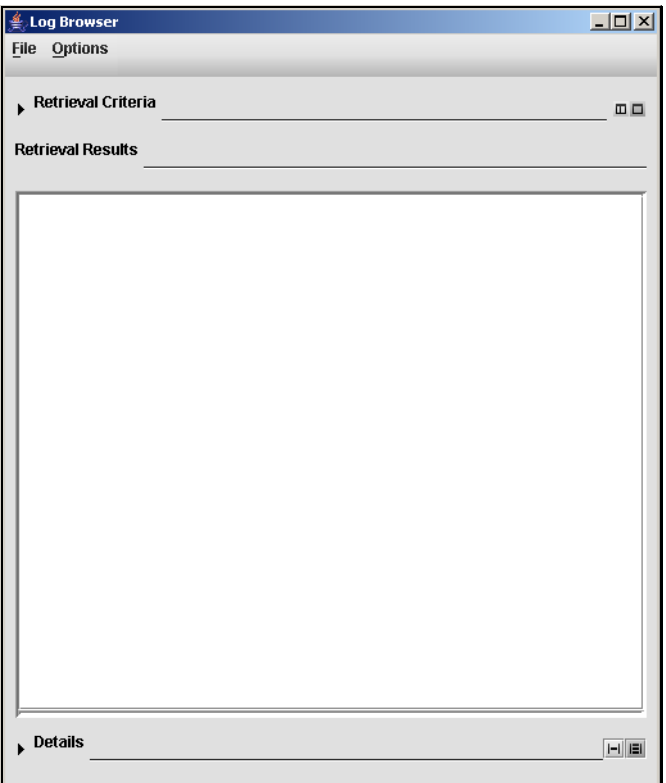

**Note:** When using Log Browser, the Retrieval Criteria and Details sections can be viewed or hidden by clicking the small arrows beside the section name. Hide these sections as necessary to see the entire Log Browser tool on systems with low screen resolution.

**2** Select **File > Open > Open NSNAS Log File** from the Log Browser menu.

A dialog box appears, allowing you to specify a log file on the current system.

**3** Select the Nortel SNAS 4050 log file to view.

The Retrieval Criteria list displays Attributes that can be used to limit log results that are displayed.

**4** Check to ensure the Retrieval Criteria section is in **Definition View**.

The Definition View allows you to specify attributes and attribute values to sort and view the log entries [\(Figure 29\)](#page-53-0).

<span id="page-53-0"></span>**Figure 29** Retrieval Criteria — Definition View

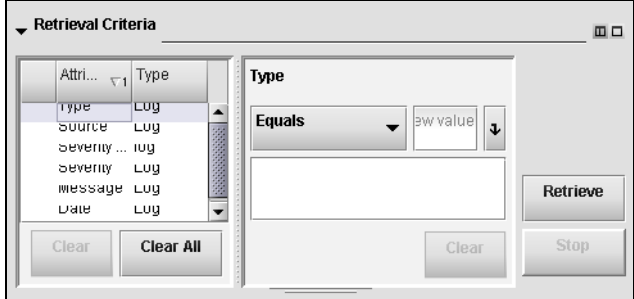

<span id="page-53-2"></span>**5** Select a criteria from the list, and set the desired values in the space available.

After a criteria has been added to the Retrieval list, a checkmark appears beside the name of that criteria.

- **6** Repeat [step 5](#page-53-2) for each criteria you want to use to sort log file entries.
- **7** Confirm the current list of criteria by changing the Retrieval Criteria section to **Summary View** ([Figure 30](#page-53-1)).

| _ Retrieval Criteria |           |                   |                           | 回口       |
|----------------------|-----------|-------------------|---------------------------|----------|
| Attribute            | Operator  | Value             | Type                      |          |
| Date                 | Equais    | 2005-12-25 15 Log |                           |          |
| Severity             | Equais    | emerg             | Log                       |          |
|                      | or Equais | critical          | Log                       |          |
|                      |           |                   |                           | Retrieve |
|                      |           |                   | <b>Clear All</b><br>Clear | Stop     |

<span id="page-53-1"></span>**Figure 30** Retrieval Criteria — Summary View

**8** Click Retrieve to display all log entries that match the specified criteria.

The Retrieval Results section displays the number of matches discovered, and lists all log entries in the retrieval table.

**9** Select a log entry from the Retrieval Results section to view the details of that particular entry.

The log entry appears in the Details section.